## **МІНІСТЕРСТВО ОСВІТИ І НАУКИ УКРАЇНИ**

**ХАРКІВСЬКИЙ НАЦІОНАЛЬНИЙ ЕКОНОМІЧНИЙ УНІВЕРСИТЕТ ІМЕНІ СЕМЕНА КУЗНЕЦЯ**

# **Методичні рекомендації до виконання лабораторних робіт з навчальної дисципліни "КОРПОРАТИВНІ ІНФОРМАЦІЙНІ СИСТЕМИ" для студентів спеціальності 8.03050201 "Економічна кібернетика" всіх форм навчання**

**Харків. Вид. ХНЕУ ім. С. Кузнеця, 2014**

Затверджено на засіданні кафедри економічної кібернетики. Протокол № 1 від 27.08.2013 р.

**Укладач** Нікіфорова О. В.

М54 Методичні рекомендації до виконання лабораторних робіт з навчальної дисципліни "Корпоративні інформаційні системи" для студентів спеціальності 8.03050201 "Економічна кібернетика" всіх форм навчання / укл. О. В. Нікіфорова. – Х. : Вид. ХНЕУ ім. С. Кузнеця, 2014. – 40 с. (Укр. мов.)

Подано методичні рекомендації до лабораторних занять з навчальної дисципліни, призначенням яких є сприяння поглибленому вивченню матеріалу та ознайомлення із сучасними програмними комплексами підтримки ведення бізнесу. Наведено завдання та методичні рекомендації до їх виконання, що допоможуть студентам ознайомитися з практикою регламентованого та управлінського обліку діяльності підприємства на прикладі сучасних комплексів "Парус 7.4" та "1С: Підприємство 8", зокрема конфігурацій "Парус 7.4. Готельне господарство" та "1С: Підприємство. Управління торгівлею 2.3".

Рекомендовано для студентів спеціальності 8.03050201 "Економічна кібернетика".

Вирішення завдань управління в умовах жорсткої конкуренції та постійних численних змін стає неможливим без оптимізації дій зі збору, узагальнення й аналізу інформації, що поступає з різних джерел.

Відповідно, виникає необхідність у розвитку спеціальних інструментальних засобів підтримки процесу функціонування й розвитку підприємства, що полегшують як процедури зберігання та пошуку інформації, так і процедури ухвалення рішень, засновані на децентралізації і всесторонньому аналізі даних з різних джерел та рівнів управління, тобто виникає необхідність у розвитку та ширшому використанні корпоративних інформаційних систем (КІС).

*Метою* навчальної дисципліни "Корпоративні інформаційні системи" є надання поглиблених знань з теорії та практики побудови й використання інформаційних систем на великих підприємствах, у корпораціях та інших бізнес-структурах.

Завдання навчальної дисципліни полягає у вивченні архітектури сучасних корпоративних інформаційних систем, технології розв'язання економічних задач в умовах функціонування КІС, отриманні практичних навичок використання та адаптації сучасних КІС або їхніх окремих елементів у певній предметній галузі.

*Предметом* вивчення дисципліни є економічна інформація систем управління корпоративними бізнес-процесами.

Важливим елементом системи підготовки студентів до майбутньої праці є напрацювання ними практичних навичок та вмінь як із окремих питань організації та управління інформаційними потоками на підприємстві, так і з систематизації матеріалу та створення власного уявлення про основні питання дисципліни.

Методичні рекомендації до лабораторних занять містять завдання, виконання яких надає студенту можливість ознайомитися з основними особливостями побудови, інтерфейсу, представлення, зберігання та доступу до даних у межах сучасних комплексів інформаційних систем підприємства.

3

### **Лабораторна робота № 1. Базові категорії та заповнення довідників при роботі з "1С: Підприємство 8.0"**

Ведення обліку в автоматизованій інформаційній системі має на увазі суцільну, безперервну, документально обґрунтовану та взаємопов'язану реєстрацію всіх здійснюваних в організації господарських операцій. Наприклад, для того щоб продати якийсь товар, потрібно зробити ряд операцій із відповідною документальною їх фіксацією.

Конфігурація "Управління торгівлею для України" призначена для автоматизації оперативного обліку й управлінської діяльності підприємства. Конфігурація реалізована у вигляді окремих підсистем, які вирішують різні завдання оперативного обліку при управлінні підприємством. Усі ці підсистеми взаємопов'язані між собою.

Конфігурація включає: константи; довідники; документи; журнали; плани видів характеристик; регістри відомостей; регістри накопичення; звіти й обробки.

Константи призначені для зберігання постійної або умовно-постійної інформації, але не можуть застосовуватися для зберігання змінних у часі даних.

Кожним довідником є список однорідних об'єктів наочної області: працівників, контрагентів, номенклатури, товарно-матеріальних запасів та ін.

Документи призначені для відображення інформації про різні факти господарської діяльності організації. З їх допомогою реєструються операції з руху грошових коштів, отримання й відпускання матеріально-виробничих запасів, нарахування амортизації, формування фінансових результатів і т. д.

Плани видів характеристик призначені для опису безлічі однотипних об'єктів аналітичного обліку. Наприклад, з їх допомогою описуються налаштування користувачів і т. д.

Регістри відомостей призначені для зберігання історії зміни реквізитів довідників у часі, зміни налаштувань облікової політики підприємства.

Регістри накопичення використовуються для обліку інформації про наявність і рух яких-небудь величин: матеріальних, грошових та ін. Ці об'єкти застосовуються для зберігання інформації з обчислених за кожен місяць сум оплат, з вартості покупок та продажів і суми ПДВ, що підлягають сплаті постачальникам або отриманню з покупців, і т. д.

Звіти призначені для отримання результатної інформації за деяким алгоритмом, описаним вбудованою мовою системи. За допомогою об'єктів цього виду інформація подається в зручному для перегляду й аналізу вигляді.

Як випливає з назви, обробки призначені для виконання різних сервісних і регламентних дій над інформацією. З їх допомогою проводяться завантаження й вивантаження різних даних, підбір номенклатури при заповненні табличних форм документів, налаштування аналітичного обліку і т. д.

Початок роботи з "1С: Управління торгівлею" припускає первинне заповнення довідників. За замовчуванням 1С встановлює дві валюти обліку: для регламентованого обліку – грн, для управлінського (внутрішнього) – долар.

Виберемо пункт меню "Довідники", підпункт "Підприємства" і в ньому довідник "Організації". Для роботи з більшістю вікон в 1С, у тому числі і з вікном даного довідника, зручно використовувати або контекстне меню, або символи-ікони меню вікна. Так, додати дані про організацію можна, натиснувши на значок "+" головного меню вікна. За зміну даних відповідає значок із зображенням "олівця", за видалення запису – червоний хрестик (перекреслювання) (рис. 1).

Додамо нове підприємство/організацію, у вікні, що відкрилося, вкажемо повну та коротку назву (наприклад ТОВ "Кавовий будинок"), тип (юр. особа), поставимо галочку "Відображати в регламентованому обліку".

Нехай підприємство "Кавовий будинок" купує у двох постачальників ТОВ "Арабеска" і СПД Юсупов А. Н. каву і супутні товари, і займається їх роздрібним і оптовим продажем. Передбачається, що розрахунки можуть здійснюватися в готівковій та безготівковій формах.

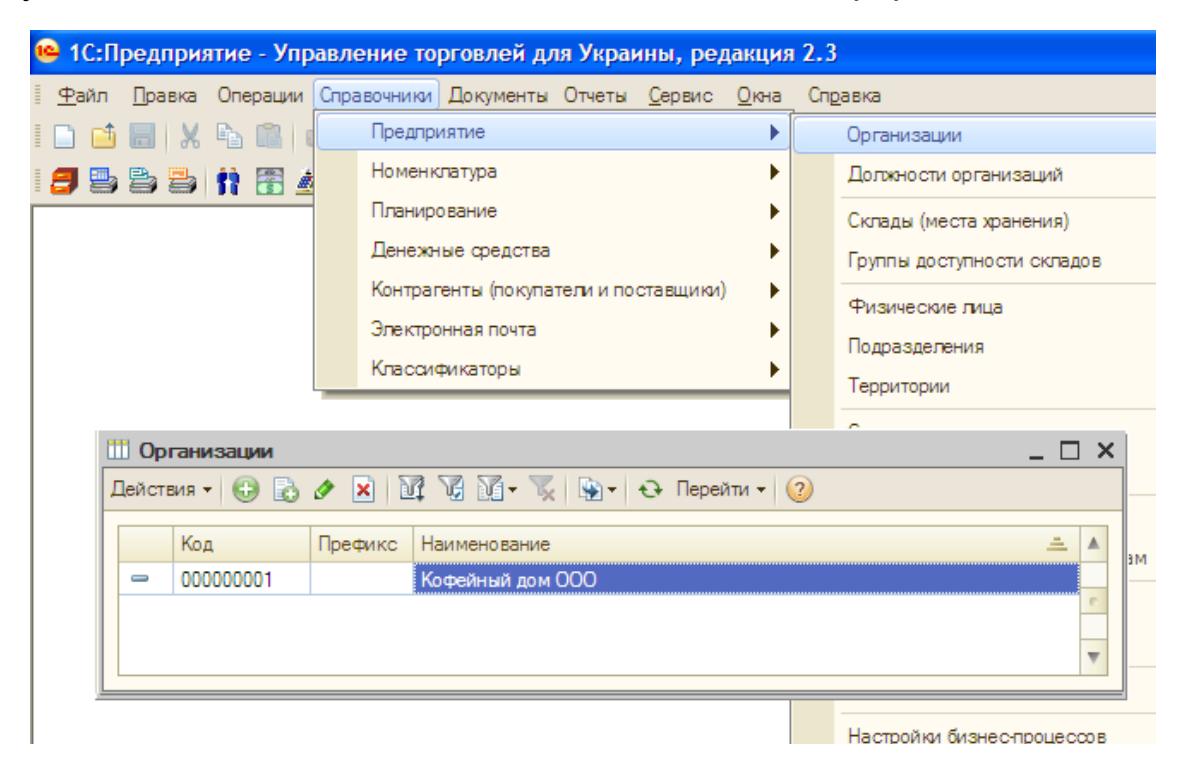

Рис. 1. **Створення нового запису в словнику "Організації"**

Заповнимо номенклатуру товарів і послуг, які надає дана організація. Для цього виберемо словник "Номенклатура". У словнику додамо групу товарів "Кави" за допомогою ікони у вигляді папки з плюсом або за допомогою контекстного меню. У цю групу додамо товари "Кава Форт 250 гр" і "Стіки Нескафе" шляхом натиснення на кнопку "+" або за допомогою контекстного меню. У вікні "Елемент номенклатури", що відкрилося, слід вказати найменування, одиницю обліку та зберігання, вид номенклатурної позиції (товар), можна ввести додаткові розрізи аналізу на вкладці "Властивості" (рис. 2).

Слід звернути увагу, що одиниці обліку в одного товару теж можуть бути різними. Допустимо, що стіки купуються ящиками, продаються упаковками (10 шт. в ящику) і поштучно (20 шт. в упаковці). На вкладці "Одиниці вимірювання" вікна "Елемент номенклатури" можна вказати різні одиниці вимірювання і задати коефіцієнти переходу від однієї градації до іншої. Тоді у верхній частині вікна як базова одиниця указуються штуки (найменша одиниця виміру), а як одиниця для звітів – наприклад, упаковки.

Облік можна вести за додатковими характеристиками (наприклад вид стіку: 1, 2в1, 3в1).

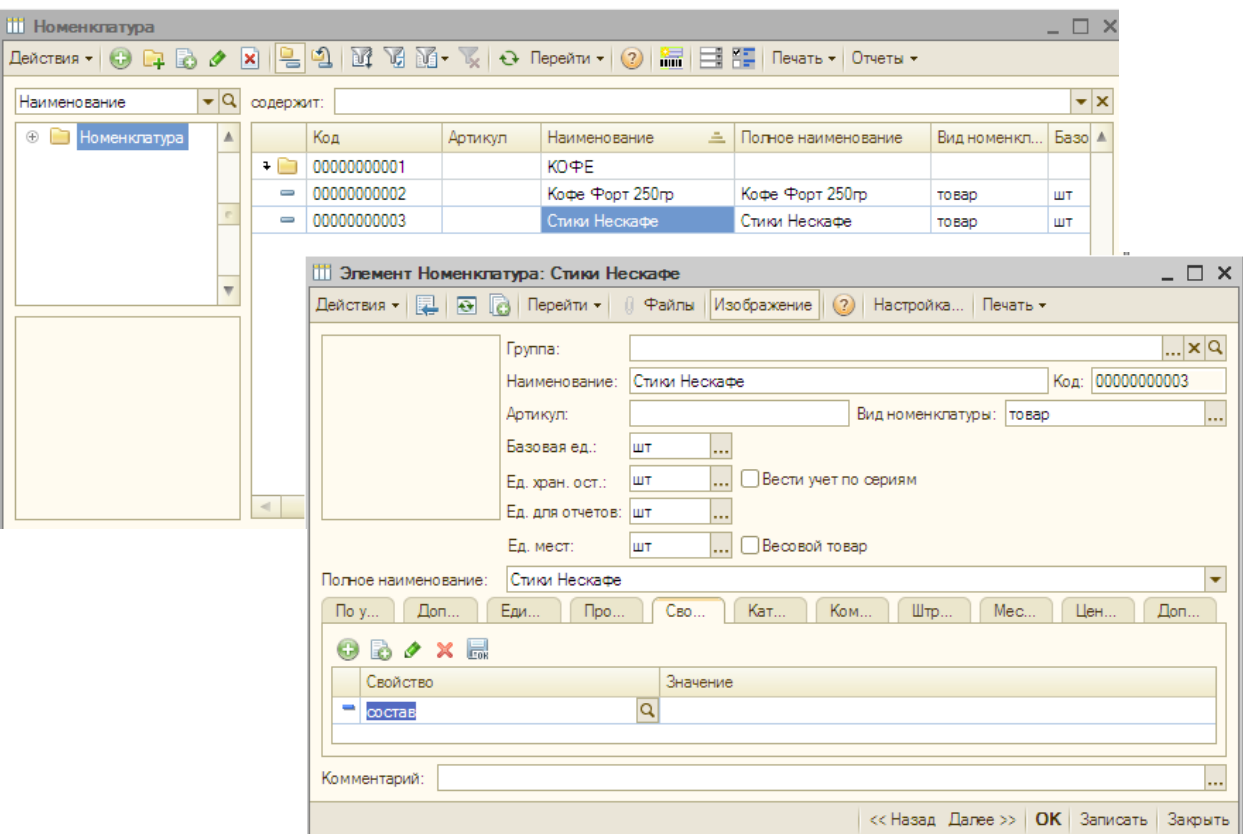

Рис. 2. **Заповнення номенклатури товарів**

У довіднику "Номенклатура" вказали, які товари продаємо. Тепер можна враховувати хід операцій із даними видами товарів, наприклад, їх придбання або продаж. Для цього слід ввести перелік контрагентів, які матимуть строге ділення на постачальників і покупців.

Для цього використовується довідник "Контрагенти" і пов'язані з ним довідники (рис. 3). Викличемо даний довідник, створимо в ньому групу "Постачальники" і в ній запишемо двох постачальників. При цьому слід обов'язково поставити галочку в полі "Покупець" на закладці "Загальні" вікна додавання нового контрагента. Будь-яка діяльність організації повинна регламентуватися, тому запис постачальника автоматично припускає формування початкового договору, в рамках якого і здійснюються операції з контрагентом. Сам договір можна розкрити на закладці "Рахунки і договори" картки контрагента. При веденні договору важливо контролювати, щоб грошовою одиницею договору стояла грн, інакше неправильно втягнуться дані регламентованого обліку.

Введемо в довідник контрагенти групу "Покупці" і в неї додамо дані про нового покупця СПД Юрко Ю. Ю.

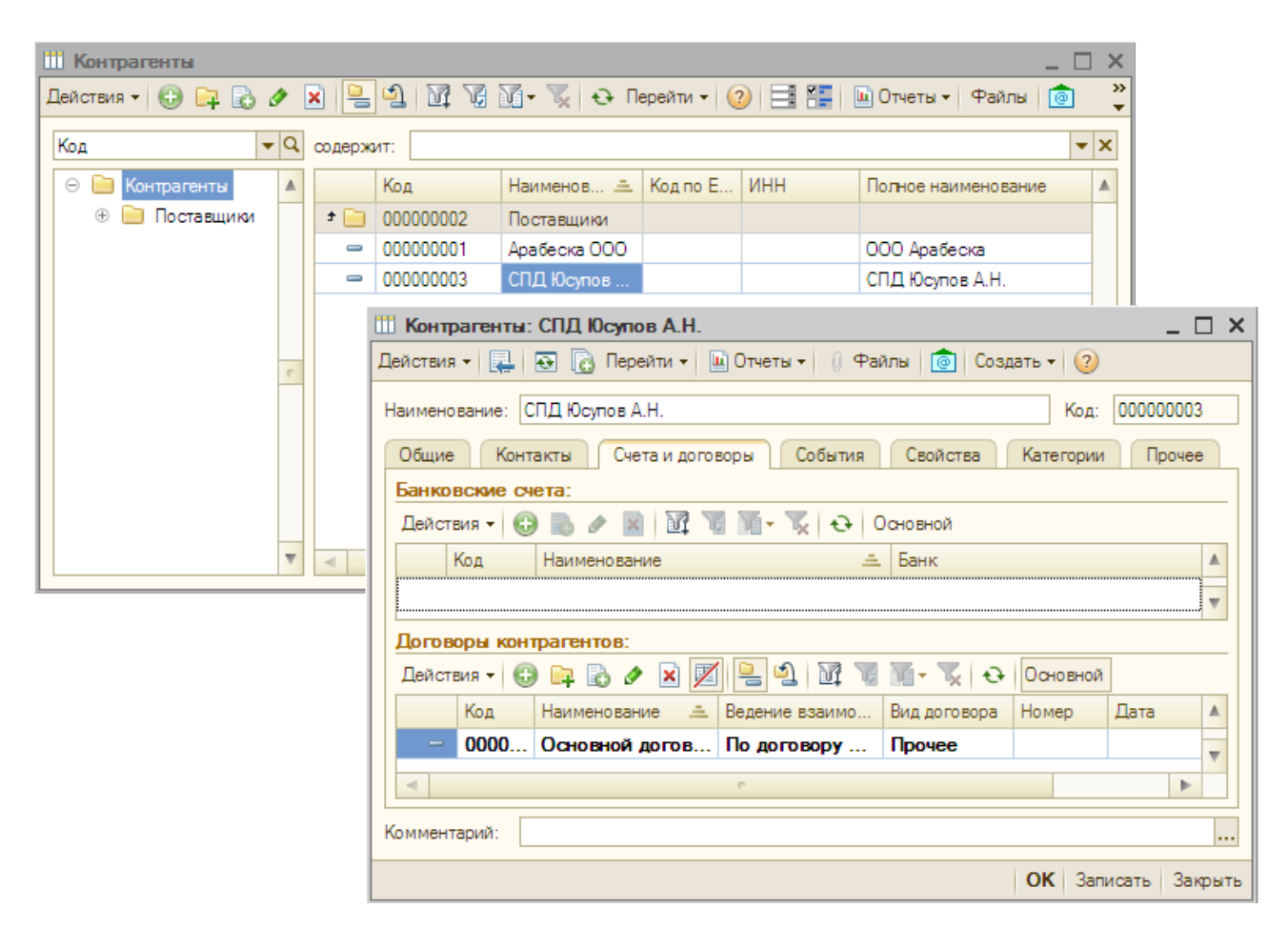

Рис. 3. **Картка контрагента**

## **Лабораторна робота № 2. Фіксація операцій ціноутворення в "1С: Підприємство"**

Система ціноутворення дозволяє зберігати інформацію про ціни конкурентів, про ціни постачальників, автоматично оновлювати закупівельні ціни; формувати прайс-лист з відпускними цінами і механізми для розрахунку одних цін на підставі інших; застосовувати знижки і націнки при формуванні документів продажу (ручних знижок, автоматичних знижок, знижок за дисконтними картками).

Незалежно від того, про які ціни йде мова – ціни закупівлі, продажу, ціни конкурентів, поняття ціни пов'язується з об'єктом номенклатури і характеристикою номенклатури.

У конфігурації окремо призначаються типи цін контрагентів і типи цін компанії. Для цього в системі ведуться довідники "Типи цін контрагентів" і "Типи цін номенклатури" .

Дані про тип цін постачальників заноситься в довідник "Типи цін номенклатури контрагентів". Визначивши тип цін, що задаються, можна внести до системи дані про ціни постачальників. Для цього в системі призначений документ "Установка цін номенклатури контрагентів" (рис. 4). Сформувати даний документ можна з меню "Документи" – "Ціноутворення".

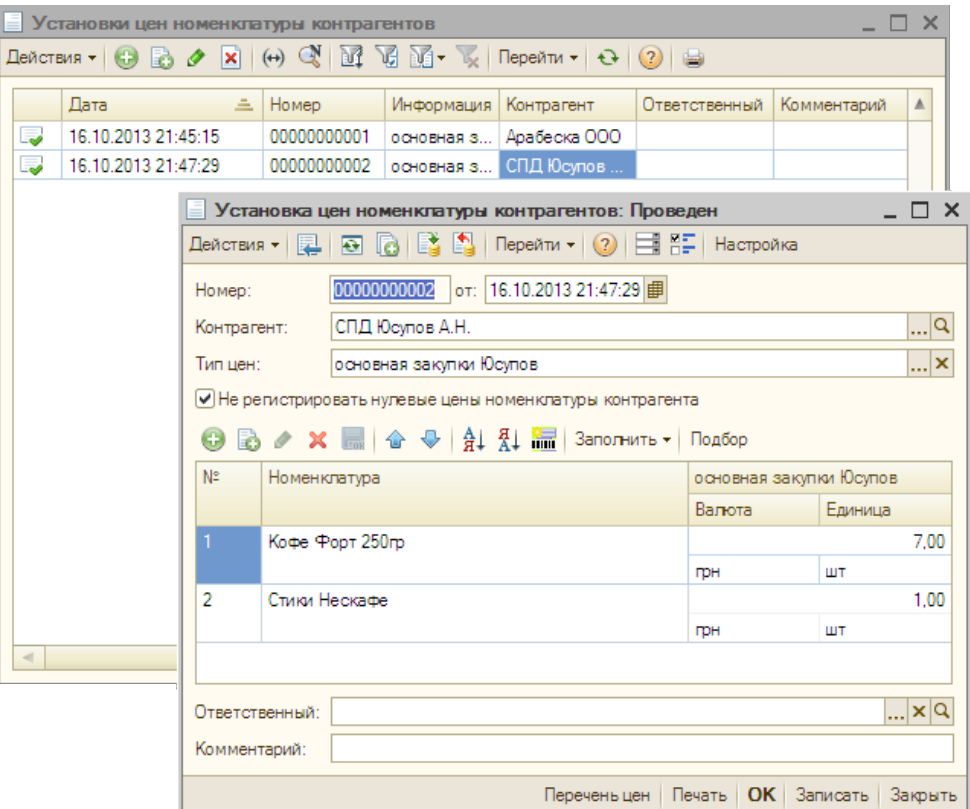

Рис. 4. **Документ "Установка цін номенклатури контрагентів"**

Будь-яка зміна цін у системі фіксується документально, що дозволяє мати інформацію про дату зміни.

У конфігурації можна набудувати автоматичне оновлення цін постачальників. Оновлення відбуватиметься у момент оформлення надходження товарів на склади підприємства. Для цього в кожному документі, що фіксує надходження товарів на склад, можна вказати необхідність замінити наявні в системі на момент ціни значеннями цін товарів, що поступили.

Аналогічно типом цін постачальників у системі зберігаються дані про відпускні ціни. Під відпускними цінами розуміють ті ціни, за якими товари відпускаються покупцям. Відпускні ціни зберігаються в прив'язці до типів цін і не прив'язані до контрагентів.

Відпускні ціни указуються за одну одиницю вимірювання номенклатури. Обмеження полягає в тому, що за одним типом цін може бути задана ціна для однієї одиниці вимірювання. У розрізі типів відпускних цін будується прайс-лист. Кожна колонка задає ціни певного типу. Ціни різних типів можна порівнювати між собою. У результаті кожна позиція номенклатури може мати стільки цін, скільки в системі зареєстровано типів цін.

Відпускні ціни використовуються для підстановки за замовчуванням у документах відвантаження, у замовленнях покупців. Один із типів відпускних цін у системі має спеціальне призначення. Це тип цін, який містить дані не про ціни для покупців, а значення планової собівартості номенклатури. Планова собівартість номенклатури в документах продажу може виводитися як довідкова інформація й використовуватися для контролю мінімальних відпускних цін. У цьому випадку системою автоматично може розраховуватися відсоток фактичної націнки, виходячи з даних вказаної користувачем відпускної ціни і планової собівартості номенклатури.

Планова собівартість розраховується користувачем уручну для кожної позиції номенклатури і вводиться в систему за допомогою документа "Установка цін номенклатури" (рис. 5). Тип цін планової собівартості задається в налаштуваннях параметрів обліку. Для кожного користувача можна встановити налаштування за замовчуванням, при якому в усіх документах, що знов оформляються, на закладці "Ціни і валюта" буде встановлений прапорець "Використовувати планову собівартість".

9

Інформація про відпускні ціни реєструється за допомогою документа "Установка цін номенклатури".

Довідники типів цін номенклатури і типів цін номенклатури контрагентів зберігаються в меню "Довідники" – "Номенклатура".

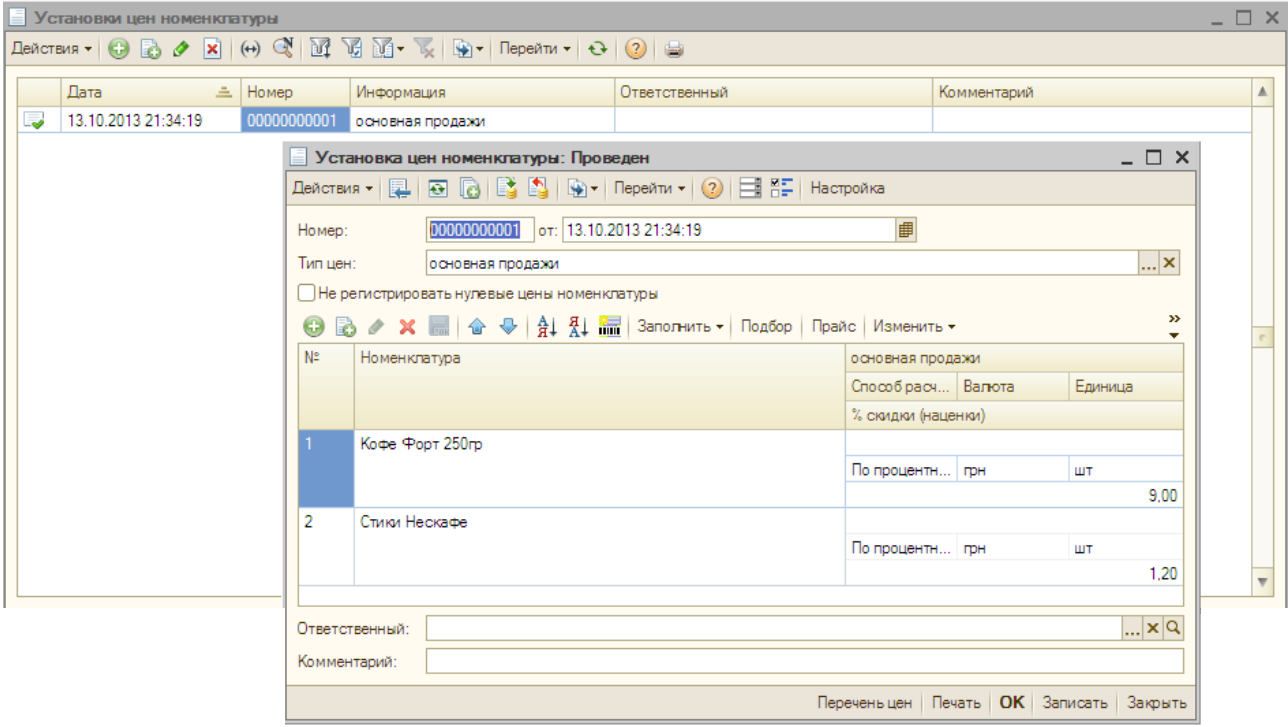

Рис. 5. **Документ "Установка цін номенклатури"**

Довідник "Типи цін номенклатури контрагентів" призначений для зберігання типів цін різних контрагентів, наприклад для зберігання типів цін постачальників або конкурентів. Для кожного контрагента може бути введене декілька типів (категорій) цін (базова, опт і так далі). Кожен тип цін для контрагента є таким описом:

назва типу ціни (наприклад ціни закупівлі);

валюта ціни;

спосіб вказівки ціни: ціна включає або не включає ПДВ;

довільний текстовий опис типу цін.

Ціни контрагентів можуть призначатися за будь-яку одиницю вимірювання, визначену для позиції номенклатури.

Довідник "Типи цін номенклатури" (рис. 6) призначений для зберігання тільки типів відпускних цін компанії. Відпускні ціни завжди призначаються за одиницю зберігання залишків позиції номенклатури.

Усі відпускні ціни з погляду способів їх формування і зберігання діляться на три категорії.

Базові ціни – ці ціни задаються для кожної номенклатури тільки уручну. Ці ціни визначаються користувачем і зберігаються в системі.

Розрахункові ціни задаються користувачем і їх значення – зберігатися в системі автоматичним способом їх розрахунку на підставі даних базових цін. Тобто розрахункові ціни виходять із базових шляхом деякої процедури, наприклад збільшенням значень базової ціни на певний відсоток націнки.

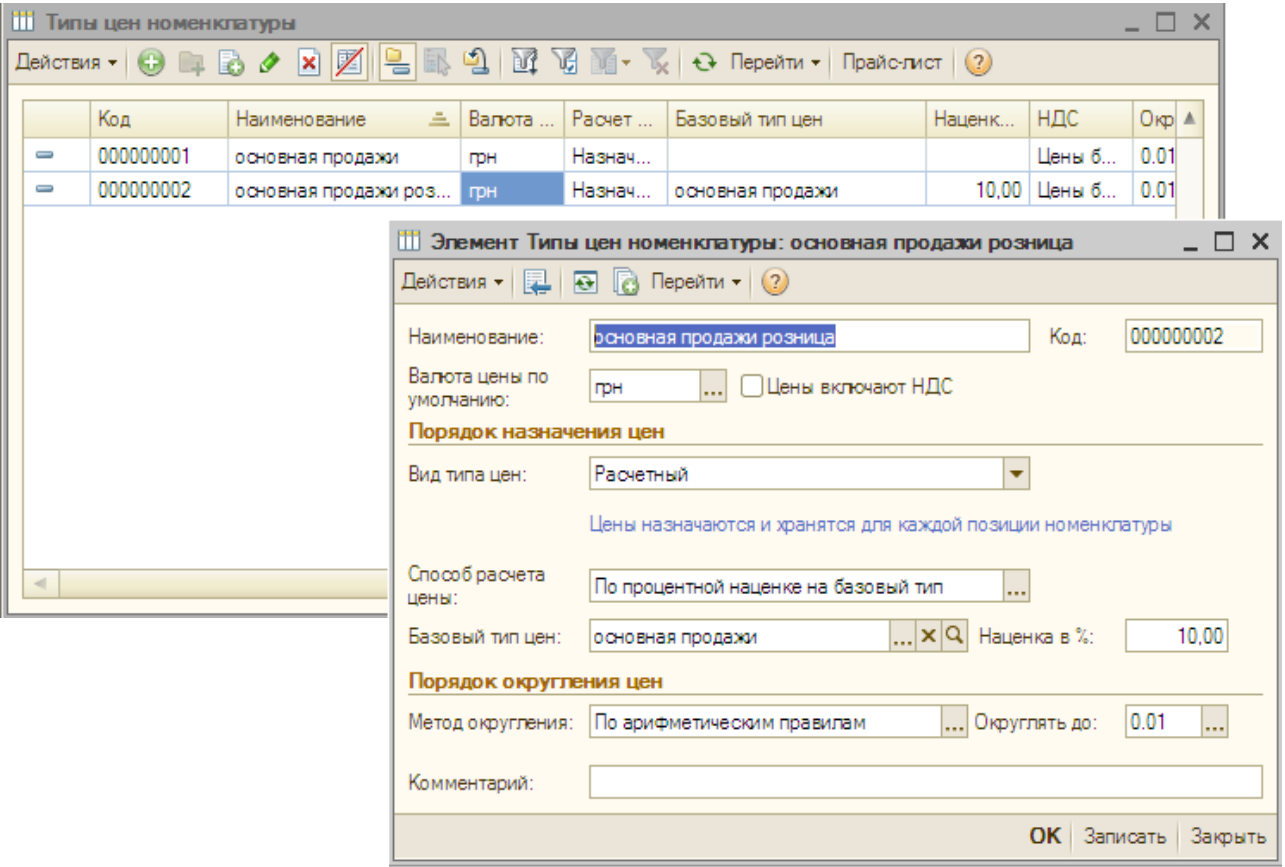

#### Рис. 6. **Заповнення довідника цін номенклатури**

Динамічні ціни – значення цих цін у системі не зберігаються, зберігається тільки спосіб їх обчислення. Ці ціни, як і розрахункові, виходять із базових цін за допомогою спеціальних механізмів. Проте результати розрахунку в системі не зберігаються, обчислення проводиться безпосередньо в момент звернення до цих цін.

## **Лабораторна робота № 3. Документальне підтвердження оперативної діяльності в "1С: Підприємство"**

Оперативна діяльність торгового підприємства припускає закупівлю товару, його розміщення на складах і інших місцях зберігання; реалізацію товарів і послуг. Усі операції повинні строго регламентуватися в рамках управлінського обліку для того, щоб була можливість контролювати діяльність організації, координувати дії менеджерів із продажу товарів, комірників та ін.

Така регламентація здійснюється за допомогою меню "Документи" пакета "1С: Управління торгівлею", який припускає структуру, наведену на рис. 7.

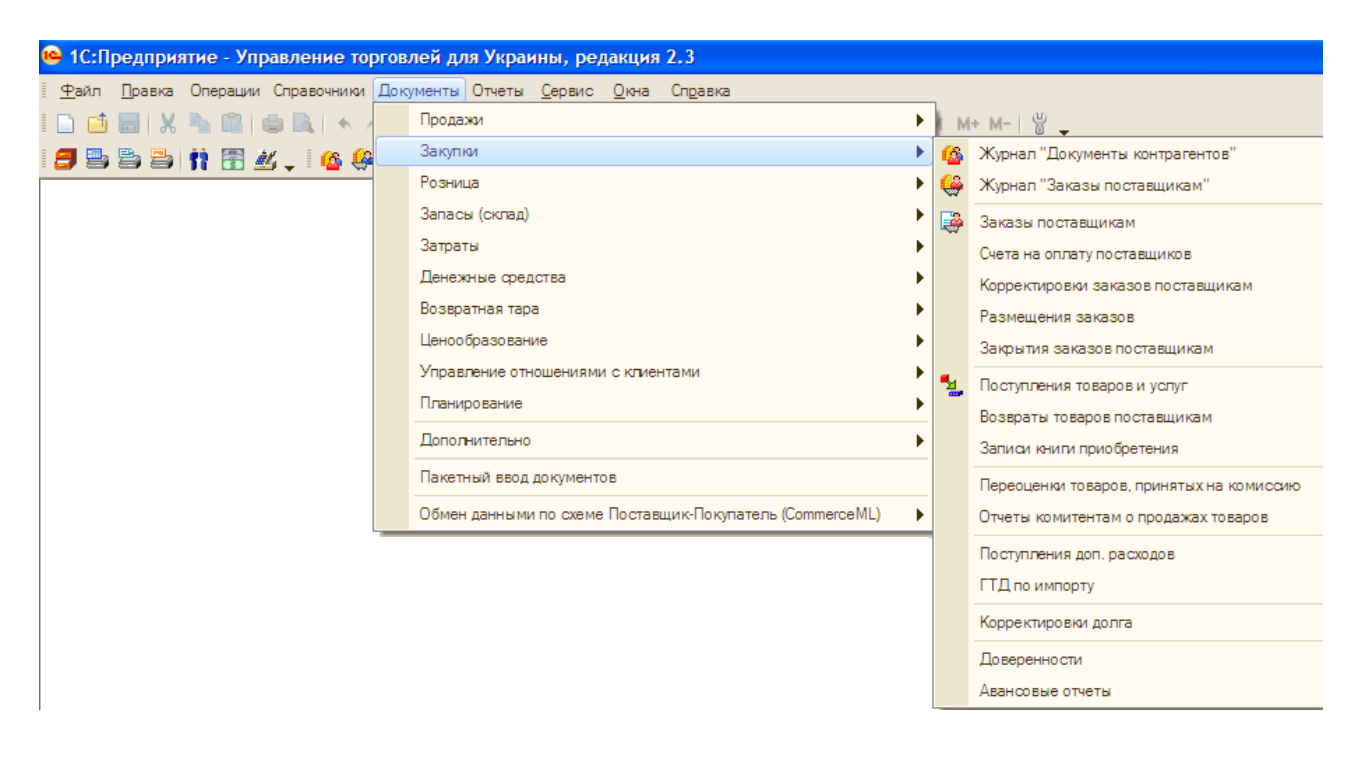

Рис. 7. **Структура меню "Документи"**

Для того щоб підприємство почало вести свою основну діяльність з продажів товарів, слід ці товари спочатку закупити. Усі операції з надходження товарів вестимуться через меню "Документи", підменю "Закупівлі".

Процедура оформлення закупівлі товарів має бути відбита в переліку взаємопов'язаних документів: замовлення постачальникові; рахунок на оплату від постачальника (не обов'язково); надходження товарів і послуг; платіжне доручення вихідне або витратний касовий ордер.

Замовлення постачальникові ("Документи" – "Закупівлі" – "Замовлення постачальнику") оформляється для фіксації попередньої домовленості з постачальником. Заповнюємо основні реквізити віконця як показано на рис. 8, вибираючи з відповідних довідників. Для заповнення кількості й виду товару, що замовляється, зручно скористатися кнопкою "Підбір". При натисненні на цю кнопку відкривається вікно підбору номенклатури, в якому зручно поставити галочку на полях "Запрошувати кількість і ціну". Після цього можна вибрати позиції, що підлягають замовленню, або перетягнувши їх у віконці замовлення, або додавши подвійним клацанням. При цьому слід вказати ціни і кількість одиниць товару, що замовляються.

Кнопки "Записати", "ОК", "Проведення" мають різний сенс у пакеті. Так, коли натиснуто "Записати", це означає зберегти форму, але в регістр накопичення цю форма ще не піде (можна коректувати, не закінчена). Провести означає пустити існуючий запис у хід. "ОК" дозволяє провести і закрити документ. Якщо документ не проведений – його офіційно немає.

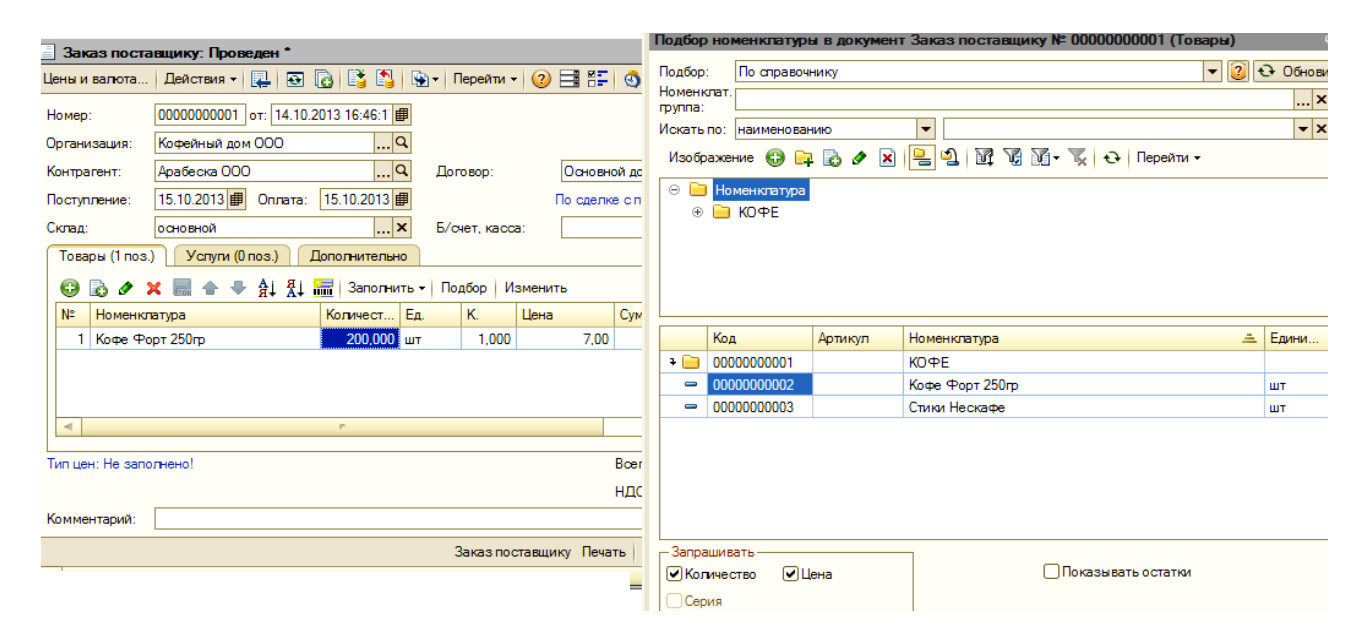

#### Рис. 8. **Підбір товарів для замовлення постачальникові**

Для коректування замовлення постачальникові можна відкрити "Документи" – "Закупівлі" – "Коректування замовлення постачальника". Проте для дослідження зв'язку між всіма документами краще створювати подальші документи на підставі попередніх, тобто в даному випадку прямо з вікна замовлення. Для цього призначений пункт контекстного меню "На підставі", який також виведений на панель команд кожного документа і позначений іконкою, що зображає два листи паперу зі стрілкою.

Додамо за допомогою коректування ще 20 одиниць тієї ж кави "Форт" до замовлення. Подивитися на всі документи даного типу можна в розрізі меню "Документи" – "Закупівлі" – "Журнал "Замовлення постачальникам" (рис. 9).

| $ \Box$ $\times$<br>Заказы поставщикам                                            |                     |   |             |                     |           |        |            |             |              |            |  |  |
|-----------------------------------------------------------------------------------|---------------------|---|-------------|---------------------|-----------|--------|------------|-------------|--------------|------------|--|--|
| Действия ▼   ⊕   д) ♪ 図   (+) Q   ヨ• 函 個 個 面 ―       Д) -   Перейти ▼   ↔   ②   ⊜ |                     |   |             |                     |           |        |            |             |              |            |  |  |
|                                                                                   | Дата                | 흐 | Номер       | Вид документа       | Сумма     | Валюта | Оплата     | Поступление | Информация   | Организа ≜ |  |  |
| $\overline{\mathcal{L}}$                                                          | 14.10.2013 16:58:56 |   | 00000000001 | Заказ поставщику    | 1400,00 m |        | 15.10.2013 | 15.10.2013  | Арабеска ООО | Кофейны    |  |  |
| <b>。</b>                                                                          | 14.10.2013 20:35:00 |   | 00000000001 | : Корректировка зак | 140,00    |        |            |             | Заказ постав | Кофейны    |  |  |
|                                                                                   |                     |   |             |                     |           |        |            |             |              |            |  |  |
| $\lvert$                                                                          |                     |   |             |                     |           |        |            |             |              | Þ          |  |  |

Рис. 9. **Журнал "Замовлення постачальникам"**

Виставити рахунок на оплату постачання можна за допомогою опції "На підставі". Нехай вважалося за краще перерахувати частину суми на банківський рахунок, а залишок виплатити з каси. Для оплати частини готівкою (1 000 грн) випишемо "Витратний касовий ордер". Важливо вказати в ордері номер замовлення, поставити галочку сплачено чи ні і поставити галочки, відповідні управлінському, податковому та бухгалтерському обліку (рис. 10).

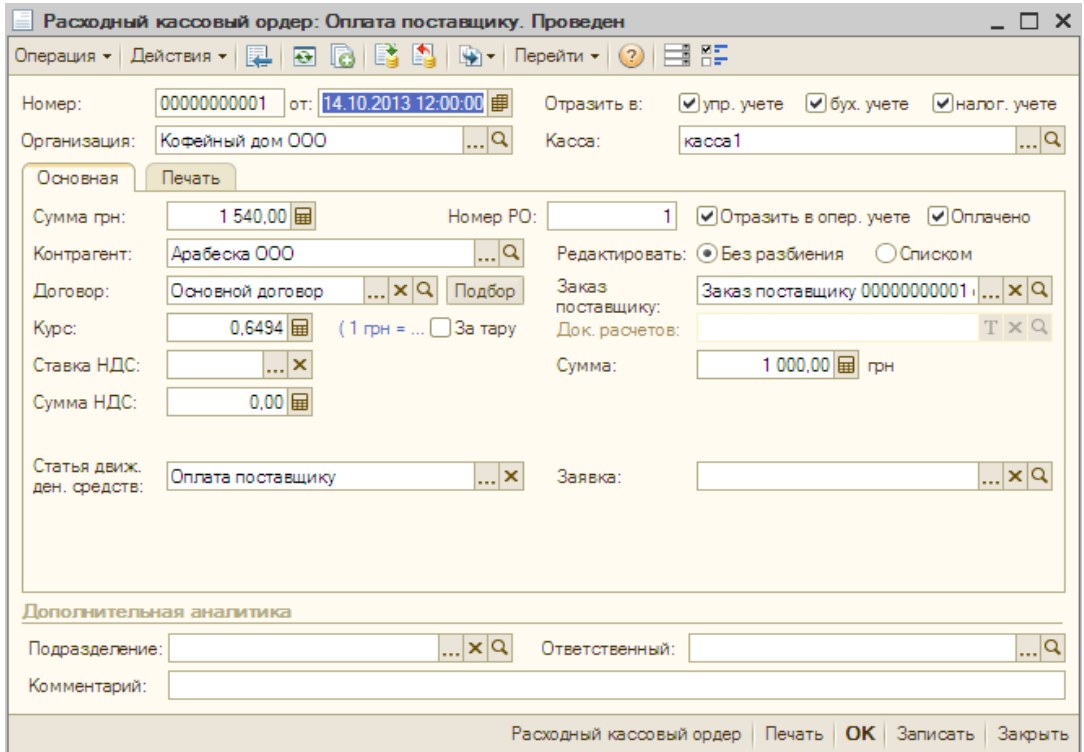

Рис. 10. **Формування документа "Витратний касовий ордер"**

Решту частини сплатимо за допомогою безготівкового розрахунку ("На підставі" на замовленні вибираємо "Платіжне доручення вихідне". За замовчуванням у суму до виплати автоматично вводиться потрібна сума недоплати (рис. 11).

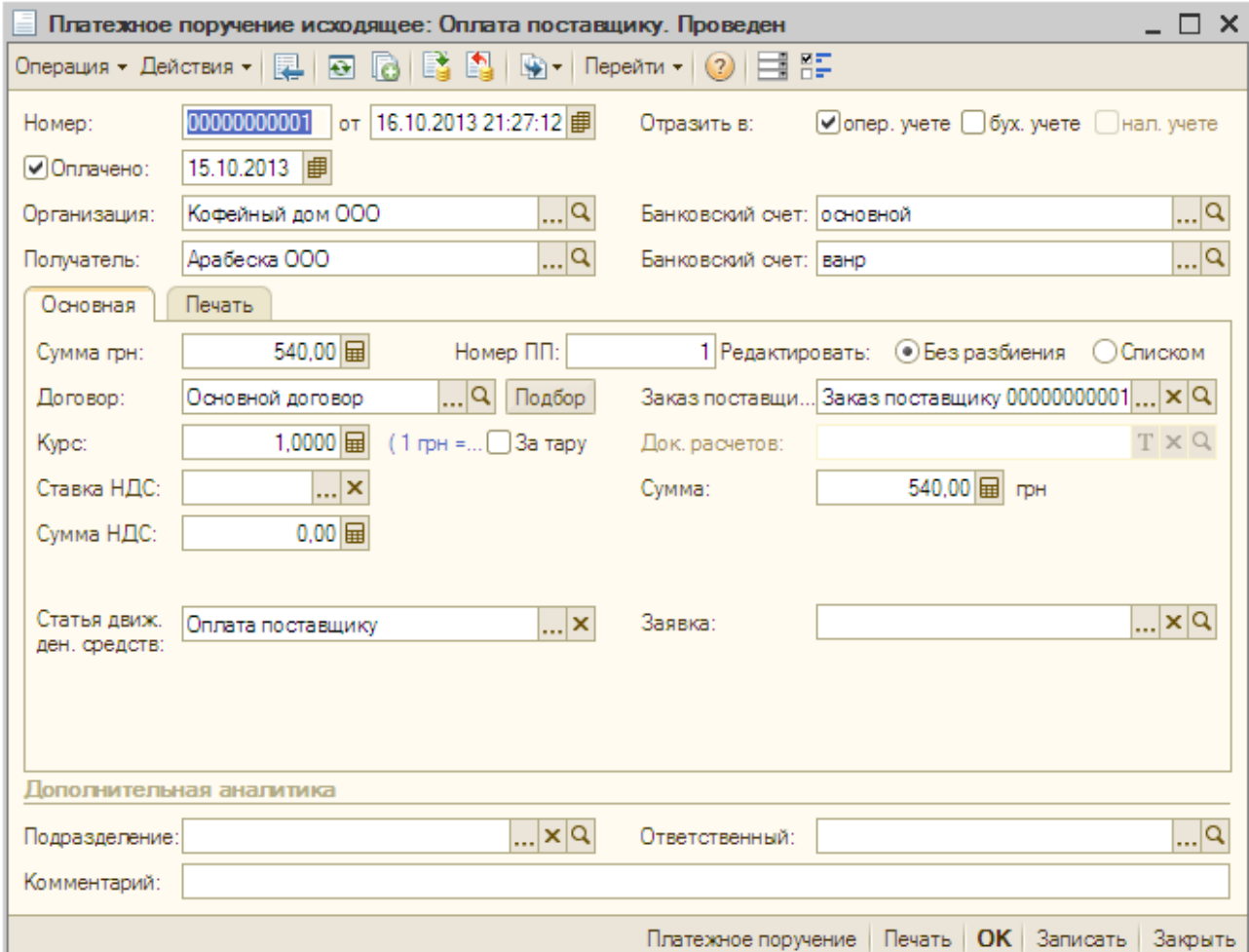

### Рис. 11. **Формування "Рахівниці на оплату постачальника"**

Документ "Надходження товарів і послуг" служить для відображення різних операцій з надходження товарів (рис. 12).

Передбачено два варіанти надходження товарів. При першому варіанті товар поступає безпосередньо на склад за допомогою документа "Надходження товарів і послуг" або шляхом переміщення з іншого складу. При другому варіанті товар вже був оприбуткований за допомогою документа "Прибутковий ордер на товари". При отриманні супровідних документів оформляється документ "Надходження товарів і послуг", в якому вибирається варіант надходження "За ордером" і заповнюється інформація про прибутковий ордер, за яким уже було оформлено надходження

товарів на склад. У конфігурації передбачена можливість оформлення надходження товарів одним документом "Надходження товарів і послуг" на декілька складів або за декількома прибутковими ордерами на товари.

Види складів – зазвичай, оптовий, роздрібний та НТТ (неавтоматизована торгова точка).

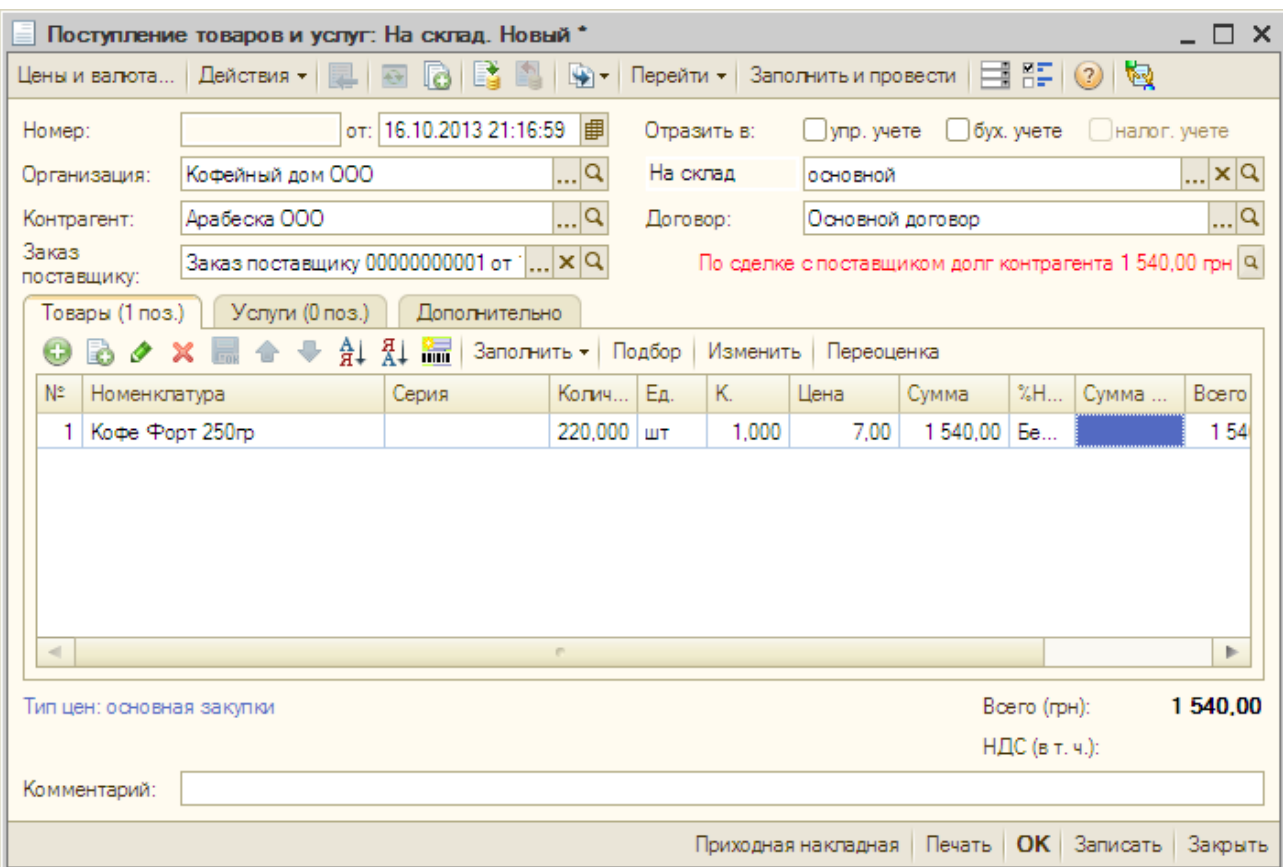

#### Рис. 12. **Надходження товарів на склад**

Продажі здійснюються аналогічно (меню "Документи" – "Продажі"). Слід оформити такі документи:

замовлення покупця (на нього так само може здійснюватися коректування);

виставляння рахунку на оплату;

платіжне доручення вхідне або прибутковий касовий ордер (товар сплатили);

реалізація товарів і послуг (відвантажили товар).

Основою є замовлення, решта документів оформляється на його основі.

## **Лабораторна робота № 4. Облік складських операцій у "1С: Підприємство"**

Детальний операційний облік товарів на складах підприємства не менш важливий, ніж облік взаєморозрахунків із зовнішніми контрагентами.

У конфігурації автоматизовані господарські операції внутрішнього складського обліку:

Ордерна система обліку товарів.

Переміщення товарів.

Комплектація номенклатури.

Внутрішні замовлення.

Інвентаризація товарів.

Оприбутковування товарів.

Списання товарів.

Коректування серії і характеристик номенклатури.

Коректування якості номенклатури.

Кожна операція в конфігурації оформляється за допомогою відповідних документів.

Документ "Прибутковий ордер на товари" (рис. 13) призначений для реєстрації надходження товару на склад до занесення в інформаційну базу супровідних документів, під якими розуміється або "Надходження товарів і послуг", або "Авансовий звіт".

Даний документ зручно застосовувати для оперативного оформлення надходження, наприклад, у разі, коли документи постачальника поступають пізніше за самі товари, або з якихось причин занесення цих документів в інформаційну базу зручніше відпрацювати пізніше. Цей документ може бути також використаний для оформлення надходження товарів, куплених підзвітною особою, до оформлення нею документа "Авансовий звіт".

При проведенні документа "Прибутковий ордер на товари" збільшується кількість товарів на складі (регістр "Товари на складах") і кількість товарів, яка зафіксована для отримання (регістр "Товари до отримання"). Потім при оформленні документів "Надходження товарів і послуг", "Повернення товарів від покупця" або документа "Авансовий звіт" списується кількість товарів до отримання.

При цьому оформлення супровідних документів "Надходження товарів і послуг", "Повернення товарів від покупця" або документа "Авансовий звіт" за прибутковим ордером може бути зареєстроване поетапно, наприклад декількома документами надходження від різних постачальників.

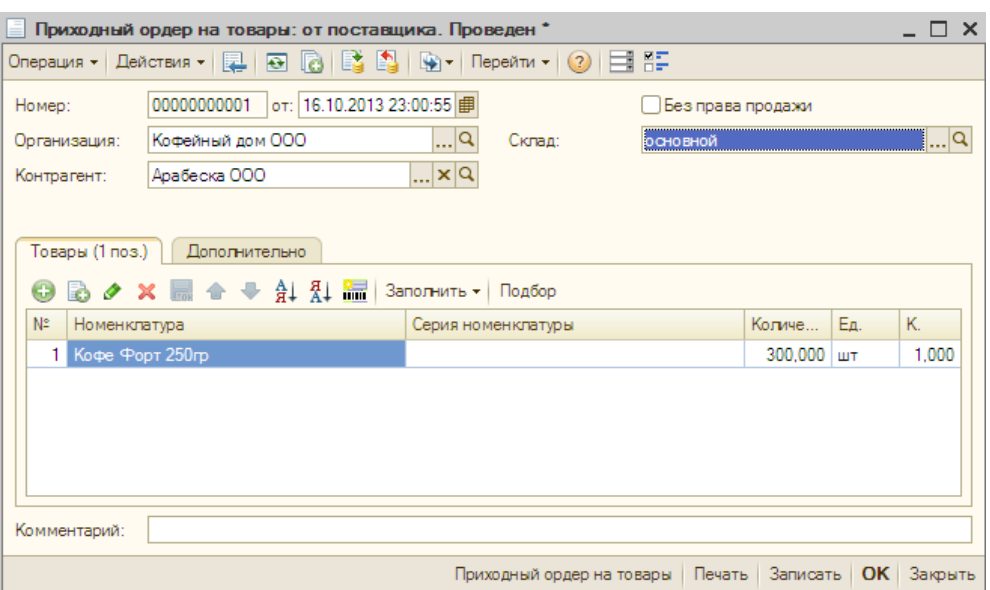

Рис. 13. **Прибутковий ордер**

При цьому, незважаючи на те, що товари є на складі, вони не підлягають продажу. Права продажу ці товари набувають тільки після того, як за ними будуть зафіксовані документи "Надходження товарів і послуг", "Повернення товарів від покупця" або документ "Авансовий звіт". Якщо в документі "Надходження товарів і послуг" буде вказано замовлення покупця, то товари будуть автоматично зарезервовані під вказане замовлення покупця.

Документ "Витратний ордер на товари" призначений для оформлення поетапного списання товарів зі складу і для оформлення повернення товарів, що поступили за документом "Прибутковий ордер на товари". За допомогою його регулюється поетапне відвантаження товарів зі складу, воно може застосовуватися в тому випадку, якщо відвантаження товарів зі складу має бути проведене після оформлення документа "Реалізація товарів і послуг". Це необхідно, наприклад, у випадку, якщо документ "Реалізація товарів і послуг" виписується менеджером з продажів, а фактичне відвантаження товарів з складу проводиться комірником і в декілька підходів (декілька ордерів).

Документ "Переміщення товарів" призначений для оформлення передачі номенклатурних позицій між різними складами: оптом, у роздріб, як НТТ (неавтоматизована торгова точка).

Як склад "Відправник" указується склад, з якого проводиться відвантаження товару, а як склад "Одержувач" – той склад, на який поступає товар.

При переміщенні товарів на роздрібний склад необхідно зафіксувати ті ціни, за яких товар продаватиметься у роздріб. Для фіксації

роздрібних цін необхідно оформити документ "Переоцінка товарів у роздріб". Документ може бути оформлений у момент переміщення (кнопка "Переоцінка" в документі "Переміщення товарів").

Документ "Інвентаризація товарів на складі" призначений для проведення інвентаризації на оптових, роздрібних складах і в неавтоматизованих торгових точках. Документ "Інвентаризація товарів на складі" призначений для формування й друку звіряльної відомості та інвентаризаційного опису при проведенні інвентаризації на складах організації, а також виписки актів списання й оприбутковування надлишків на підставі даного документа за наявності розбіжностей між фактичними і документально підтвердженими залишками номенклатурних позицій. Дані в інвентаризаційній відомості можна автоматично заповнити інформацією про залишки позицій номенклатури на вказаному в документі складі за допомогою кнопки "Заповнити".

Проведення документа не здійснює ніякого руху в регістрах, проте, за наслідками інвентаризації можна виписати підлеглі документи: "Списання товарів" і "Оприбутковування товарів". Склад цих документів буде заповнений згідно з результатами проведення інвентаризації, тобто в табличну частину документа "Оприбутковування товарів" (рис. 14) буде занесено надлишок номенклатурних позицій, виявлений у результаті інвентаризації, а в табличну частину документа "Списання товарів" будуть занесені ті номенклатурні позиції, які необхідно списати за наслідками проведеної інвентаризації.

|                          | Оприходование товаров: Новый *                                                                              |                                             |                                                                     |                |       |                            |                   | $\Box$ $\times$                                                       |  |
|--------------------------|----------------------------------------------------------------------------------------------------|---------------------------------------------|---------------------------------------------------------------------|----------------|-------|----------------------------|-------------------|-----------------------------------------------------------------------|--|
| Цены и валюта            | Действия -<br>圆                                                                                             | io E A<br>$\overline{H}$                    | Перейти - 2 $\frac{1}{2}$ $\frac{1}{2}$ $\frac{1}{2}$ $\frac{1}{2}$ |                |       |                            |                   |                                                                       |  |
| Homep:                   |                                                                                                    | от: 16.10.2013 0:00:00      <br>Отразить в: |                                                                     |                |       | ⊘упр. учете [ ] бух. учете |                   | налог, учете                                                          |  |
| Организация:             | Кофейный дом ООО                                                                                            |                                             | $\Box$ Q<br>Склад:                                                  |                |       | основной                   |                   | q                                                                     |  |
|                          | Инвентаризация: Инвентаризация товаров на скла $\left  \ldots \right  \mathbf{x} \left  \mathbf{Q} \right $ |                                             |                                                                     |                |       |                            |                   |                                                                       |  |
| Товары                   |                                                                                                    |                                             |                                                                     |                |       |                            |                   |                                                                       |  |
| ⊖<br>$\bullet$<br>×<br>a | 14 14<br>晨                                                                                                  | 編<br>Заполнить -                            | Подбор                                                              | Изменить       |       |                            |                   |                                                                       |  |
| N=<br>Номенклатура       |                                                                                                    | Серия                                       | Количест                                                            | Eд.            | К.    | Цена                       | Сумма             | Качество                                                              |  |
| 1<br>Кофе Форт 250гр     |                                                                                                    |                                             | 2,000                                                               | ШT             | 1,000 | 7.00                       | 14,00             | Новый                                                                 |  |
|                          |                                                                                                    |                                             |                                                                     |                |       |                            |                   |                                                                       |  |
|                          |                                                                                                    |                                             |                                                                     |                |       |                            |                   |                                                                       |  |
|                          |                                                                                                    |                                             |                                                                     |                |       |                            |                   |                                                                       |  |
|                          |                                                                                                    |                                             |                                                                     |                |       |                            |                   |                                                                       |  |
| $\blacksquare$           |                                                                                                    |                                             | m.                                                                  |                |       |                            |                   |                                                                       |  |
|                          |                                                                                                    |                                             |                                                                     |                |       |                            |                   | ►                                                                     |  |
|                          | 1 USD = 1грн, Тип цен: Не заполнено!                                                                        |                                             |                                                                     |                |       |                            | Boero (USD):      | 14,00                                                                 |  |
| Подразделение:           |                                                                                                    |                                             | ∣×∣ଘ                                                                | Ответственный: |       |                            |                   | $\left\vert \mathbf{x}\right\vert$ $\left\vert \mathbf{x}\right\vert$ |  |
| Основание:               |                                                                                                    |                                             |                                                                     |                |       |                            |                   |                                                                       |  |
| Комментарий:             |                                                                                                    |                                             |                                                                     |                |       |                            |                   |                                                                       |  |
|                          |                                                                                                    |                                             |                                                                     |                |       |                            | المستحدث المستحدث |                                                                       |  |

Накладная на оприходование товаров | Печать | ОК | Записать | Закрыть

Рис. 14. **Оприбутковування товару за наслідками інвентаризації**

Після проведення цих документів кількість номенклатурних позицій на складі встановиться рівною реальній кількості, зафіксованій в інвентаризаційній відомості.

Ще однією можливістю є створення комплектів товарів (наприклад при продажі до великої упаковки кави додамо стік). Комплектація здійснюється за умови внутрішнього або зовнішнього замовлення і після внесення до номенклатури товарів нової позиції, відповідної даному комплекту. У документі "Комплектація номенклатури" (рис. 15) указується на вкладці "Комплект" назва позиції в довіднику "Номенклатура", а на вкладці "Комплектують" указується склад комплекту, що також додається з довідника "Номенклатура".

|                             | Комплектация номенклатуры: Комплектация номенклатуры, комплектация. Новый *       |                               |             |                           |            |       |                                                       | $\sqcap\;$ x |
|-----------------------------|-----------------------------------------------------------------------------------|-------------------------------|-------------|---------------------------|------------|-------|-------------------------------------------------------|--------------|
|                             |                                                                                   |                               |             |                           |            |       |                                                       |              |
| Homep:                      |                                                                                   | от: 16.10.2013 23:24:19       | Отразить в: |                           |            |       | $\vee$ упр. учете $\Box$ бух. учете $\Box$ нал. учете |              |
| Организация:                | Кофейный дом ООО                                                                  | …ାવ                           | Склад:      |                           | основной   |       |                                                       | ×            |
| Заказ:                      | Внутренний заказ 00000000001 от 1   Х                                             | Ответственный: Не авторизован |             |                           | ×          |       |                                                       |              |
| Подразделение: отдел продаж |                                                                                   | ×                             |             |                           |            |       |                                                       |              |
| Комплект                    | Комплектующие (2 поз.)                                                            |                               |             |                           |            |       |                                                       |              |
| 63                          | $\rightarrow \times \mathbb{R}$ $\rightarrow \mathbb{R}$ $\rightarrow \mathbb{R}$ | Заполнить -                   | Подбор      |                           |            |       |                                                       |              |
| Nº<br>Комплектующая         |                                                                                   | Серия комплектующей           |             | Количество                | Едини      | К.    | Способ списан                                         |              |
| Кофе Форт 250гр             |                                                                                   |                               |             | 1,000                     | <b>LUT</b> | 1.000 | Со склада                                             |              |
| Стики Нескафе<br>2          |                                                                                   |                               |             | 1,000                     | ШТ         | 1.000 | Со склада                                             |              |
| Комментарий:                |                                                                                   |                               |             |                           |            |       |                                                       |              |
|                             |                                                                                   |                               |             | Комплектация номенклатуры |            |       | Печать   <b>ОК</b>   Записать   Закрыть               |              |

Рис. 15. **Формування комплектації номенклатури**

## **Лабораторна робота № 5. Формування звітів та аналіз результатів у "1С: Підприємство"**

За результатами діяльності підприємства можна сформувати безліч стандартних звітів за допомогою пункту меню "Звіти".

Звіти в системі згруповані за напрямами діяльності (операціями підприємства). Наприклад: продажі, закупівля, родріб, ціноутворення та ін. Структура меню "Звіти" наведена на рис. 16.

Як видно з рис. 16, система пропонує елементи підтримки прийняття рішень та стандартні процедури маркетингової оцінки (наприклад, АВС-аналіз, XYZ-аналіз).

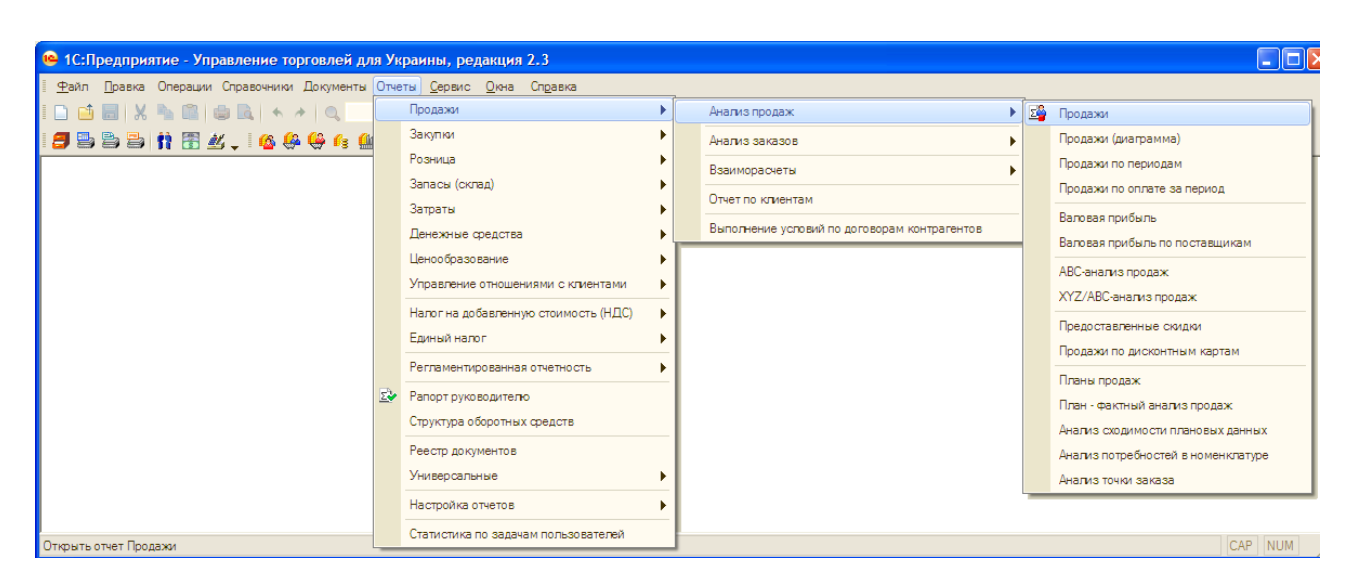

Рис. 16. **Структура меню "Звіти"**

Крім того, звіти у системі є настроюваними, тобто можна змінювати вигляд, типи групування та основні складові виведення інформації.

Розглянемо звіт "Аналіз замовлень постачальників" ("Звіти" –"Закупівлі" – "Аналіз замовлень"), що наведений на рис. 17.

У вікні звіту слід вказати період, за який потрібно сформувати звіт. Після цього слід натиснути на кнопку "Налаштування" та у меню, що відкрилося, сформувати вигляд звіту, розміщення даних за стовпцями та строками, показники, які потрібно використати та ін.

Готовий вигляд звіту наведено на рис. 18.

| Ш Анализ заказов поставшикам                          |                                                                                                    |                                           |           |                             | $\times$                     |                 |
|-------------------------------------------------------|----------------------------------------------------------------------------------------------------|-------------------------------------------|-----------|-----------------------------|------------------------------|-----------------|
|                                                       |                                                                                                    |                                           | Период с: | <b><i>I</i> I I I I I I</b> | ■…                           |                 |
| Состояние поступления:<br>Состояние оплаты по заказу: | ∩ Не поступило<br>Поступило частично<br><b>Не оплачено</b><br>Оплачено частично                               | Поступило полностью<br>Оплачено полностью |           |                             |                              |                 |
|                                                       | ш Настройки                                                                                                   |                                           |           |                             |                              | $\Box$ $\times$ |
|                                                       | <b><i>I</i></b> no  <br>Период с:  <br><b>COLLE</b>                                                           | ■…                                        |           |                             |                              |                 |
|                                                       | Параметры                                                                                                    |                                           |           |                             |                              |                 |
|                                                       | □ Отрицательное красным ⊙Выводить общие итоги □ Выводить детальные записи □ Использовать свойства и категории |                                           |           |                             |                              |                 |
|                                                       | Показатели                                                                                                    | Группировки строк                         |           |                             | Группировки колонок          |                 |
|                                                       | $\blacksquare$ $\blacksquare$ $\lozenge$ $\Downarrow$ $\uparrow$ $\uparrow$                                   | $\bigoplus$<br>$x + 0$                    |           |                             | $X + 1$                      |                 |
|                                                       | Представление                                                                                                 | Группировки строк                         | Тип       |                             | Группировки колонок          | Тип             |
|                                                       | © ØOnnata                                                                                                    | Контрагент                                | Элеме     | $\Rightarrow$               |                              |                 |
|                                                       | ⊘Сумма заказа<br>COMME SERREMORRER ORD                                                                        | Договор<br>Заказ                          | Элеме     | 虛                           |                              |                 |
|                                                       | $\overline{a}$<br>$\mathbf{b}$                                                                                |                                           | Элеме     |                             |                              |                 |
|                                                       | Отборы                                                                                                    |                                           |           |                             |                              |                 |
|                                                       | $x = 1$<br>Θ.                                                                                                 |                                           |           |                             |                              |                 |
|                                                       | <b>Поле</b>                                                                                                   | Тип сравнения                             | Значение  |                             |                              |                 |
|                                                       | Контрагент                                                                                                    | Равно                                     |           |                             |                              |                 |
|                                                       | Заказ                                                                                                    | Равно                                     |           |                             |                              |                 |
| $\lhd$                                                | Номенклатура                                                                                                  | Равно                                     |           |                             |                              |                 |
|                                                       |                                                                                                    |                                           |           |                             |                              |                 |
|                                                       | Расширенная настройка                                                                                         |                                           |           |                             | • Сформировать   ОК   Отмена |                 |

Рис. 17. **Налаштування звіту "Аналіз замовлень постачальників"**

| $ \mathbf{u} $ | Анализ заказов поставщикам                                                                                                    |                     |               |          |                        | – □           |  |  |  |  |  |
|----------------|----------------------------------------------------------------------------------------------------|---------------------|---------------|----------|------------------------|---------------|--|--|--|--|--|
| Действия       |                                                                                                    |                     |               |          | Период с:<br><b>1.</b> | ■<br>on   曲no |  |  |  |  |  |
|                | <b>Не поступило</b><br>Поступило частично<br>Состояние поступления:                                                                                                    | Поступило полностью |               |          |                        |               |  |  |  |  |  |
|                | <b>Не оплачено</b><br>Оплачено частично<br>Состояние оплаты по заказу:                                                                                                    | Оплачено полностью  |               |          |                        |               |  |  |  |  |  |
|                | Анализ заказов поставщикам<br>Период: Период не установлен<br>Показатели: Оплата(Сумма заказа, Сумма запланировано оплатить, Осталось оплатить, Оплачено); Закупка (в ед. хранения)(Запланировано, Осталось закупить, Размещено<br>Группировки строк: Контрагент (Элементы); Договор (Элементы); Заказ (Элементы); Номенклатура (Элементы); |                     |               |          |                        |               |  |  |  |  |  |
|                | Контрагент                                                                                                    |                     | Оплата        |          |                        | Закупка       |  |  |  |  |  |
|                | Договор                                                                                                    | Сумма заказа        | Сумма         | Осталось | Оплачено               | Запланировано |  |  |  |  |  |
|                | <b>Заказ</b>                                                                                                    |                     | запланировано | оплатить |                        |               |  |  |  |  |  |
|                | Номенклатура                                                                                                    |                     | оплатить      |          |                        |               |  |  |  |  |  |
|                | Арабеска ООО                                                                                                    |                     |               |          |                        | 220,000       |  |  |  |  |  |
| Ξ              | Основной договор                                                                                                    |                     |               |          |                        | 220,000       |  |  |  |  |  |
|                | Заказ поставщику 00000000001 от 13.10.2013 16:58:56                                                                                                    | 1540.00             |               |          | 1540.00                | 220,000       |  |  |  |  |  |
|                | Кофе Форт 250гр                                                                                                    |                     |               |          |                        | 220,000       |  |  |  |  |  |
| Ξ              | СПД Юсупов А.Н.                                                                                                    |                     |               |          |                        | 400,000       |  |  |  |  |  |
| Ξ              | основной                                                                                                    |                     |               |          |                        | 400.000       |  |  |  |  |  |
| Θ              | Заказ поставщику 00000000002 от 12.10.2013 12:00:00                                                                                                    | 400.00              |               | 400.00   |                        | 400.000       |  |  |  |  |  |
|                | Стики Нескафе                                                                                                    |                     |               |          |                        | 400,000       |  |  |  |  |  |
|                |                                                                                                    |                     |               |          |                        |               |  |  |  |  |  |
|                | Итог                                                                                                    |                     |               |          |                        | 620,000       |  |  |  |  |  |

Рис. 18. **Звіт "Аналіз замовлень постачальників"**

Якщо вже було проведено налаштування якогось звіту в найбільш уживаній формі, то слід його зберегти, щоб в подальшому звіт виводився автоматично в цій формі (іконка вікна звіту з намальованим листом паперу із трикутником та стрілкою донизу).

Іконка з намальованою табличкою відповідає за виведення на екран заголовку звіту, іконка з воронкою – за відбір потрібних позицій звіту.

### **Лабораторна робота № 6. Створення нової бази та робота з довідниками в "Парус"**

Необхідно запустити модуль "Парус – Готельне господарство 7.40". У вікні (див. рис. 16), що відкрилося, слід заповнити назву нової бази, прописати шлях до бази. Слід ввести ім'я користувача SUPERVISOR (це користувач з максимальними правами на всі дії в базі даних (БД) і правами адміністрування користувачів БД) і пароль admin.

Система запропонує створити нову БД. У вікні, що з'явилося, необхідно вибрати "Демонстраційна конфігурація", комплектація – "Госпрозрахунок" (рис. 19).

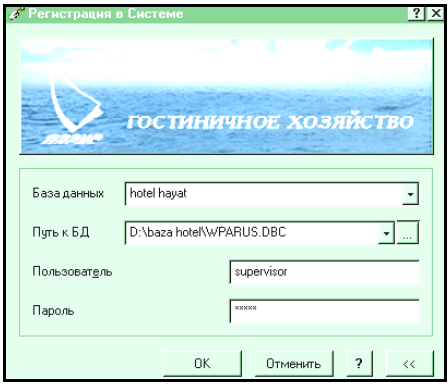

Рис. 19. **Створення нової або відкриття існуючої БД**

Перед початком роботи з БД ознайомимося з основними завданнями роботи готелю й виділимо основні типи інформації, яка повинна зберігатися в БД.

Види інформації:

а) загальна:

інформація про саму організацію (реквізити готелю);

інформація про відповідальних осіб (директор, бухгалтер, у системі "Парус" їм відповідає категорія МОЛ – матеріально-відповідальні особи); інформація про співробітників організації;

б) специфічна:

номенклатура товарів і послуг;

вартість товарів і послуг;

одиниці вимірювання;

дані про клієнтів.

Інформація БД групується по словниках, доступ до яких походить з головного меню (рис. 20).

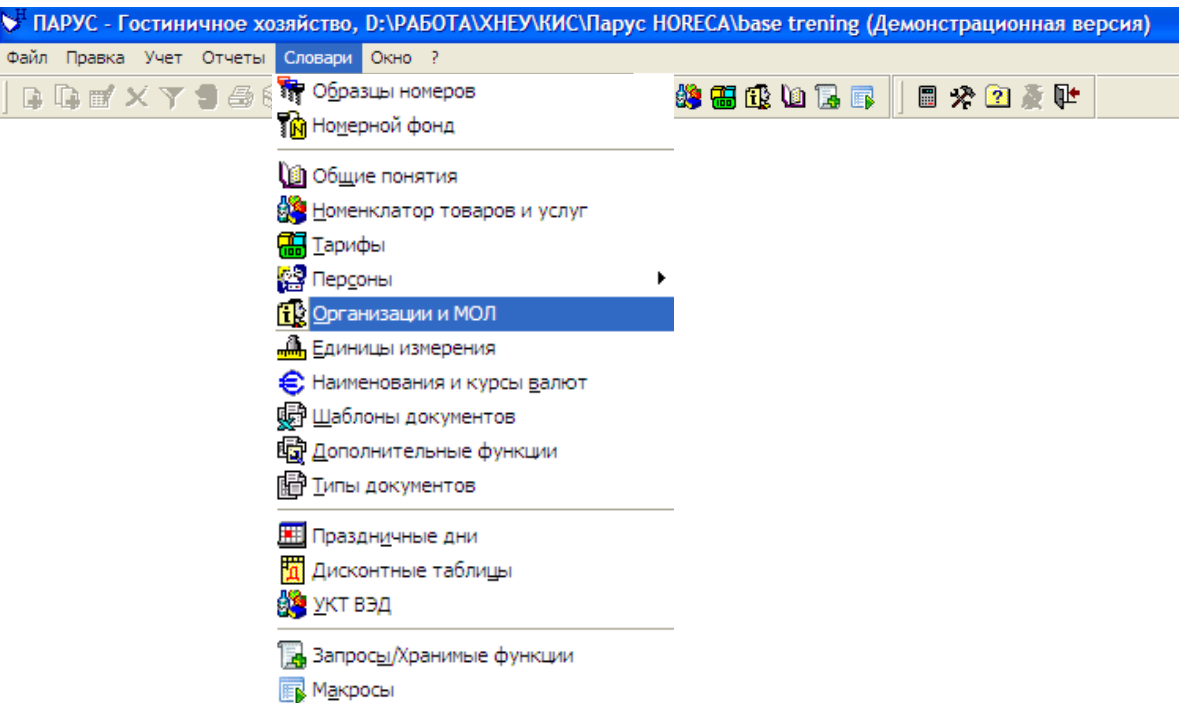

#### Рис. 20. **Доступ до довідників у програмі "Парус – Готель"**

Початок роботи з програмою припускає внесення відомостей про організацію (готелі) і відповідальних осіб готелю, тобто, заповнення довідника "Організації і МОЛ".

Більшість довідників у системі "Парус" мають стандартний вигляд, що включає ліве поле, в якому виводиться ієрархія підлеглості словниківкатегорій (дерево каталогів), і праве, таке, що відображає структуру даних кожної категорії і що дозволяє додавати, видаляти й редагувати елементи категорії (рис. 21).

| <b>В Организации и МОЛ</b>           |                                                         |                    |                                              |                 |                 |  |  |  |  |
|--------------------------------------|---------------------------------------------------------|--------------------|----------------------------------------------|-----------------|-----------------|--|--|--|--|
| Организации и МОЛ                    | Список организаций и материально-ответственных лиц<br>О |                    |                                              |                 |                 |  |  |  |  |
| МОЛ - Материально ответственные лица | <b>Мнемокод</b>                                         |                    | Наименование / ФИО -   Код ЕГРПОУ/ГРФЛУ  ИНН |                 | № свидетельст   |  |  |  |  |
| ∭) Реквизиты организации             | Хаят.                                                   | 000 "Отель Хаят"   |                                              |                 |                 |  |  |  |  |
|                                      |                                                         |                    | • Отобрать                                   | F6              |                 |  |  |  |  |
|                                      |                                                         |                    | В Добавить                                   | INS             |                 |  |  |  |  |
|                                      |                                                         |                    | <b>Пр</b> Размножить                         | F <sub>2</sub>  |                 |  |  |  |  |
|                                      | $\prec$                                                 |                    | <b>ПРИ Исправить</b>                         | F <sub>8</sub>  |                 |  |  |  |  |
|                                      |                                                         |                    | $\times$ Удалить                             | <b>DEL</b>      |                 |  |  |  |  |
|                                      |                                                         | Реквизиты          | 9 Обновить                                   | CTRL+R          | <b>веждения</b> |  |  |  |  |
|                                      | Банковские реквизиты                                    |                    |                                              |                 |                 |  |  |  |  |
|                                      | Мнемокод                                                | Расчетный сче Банк | Объединение позиций SHIFT+F5                 |                 | и оп тиєма)     |  |  |  |  |
|                                      |                                                         |                    | ∰Печать документа                            | F <sub>4</sub>  |                 |  |  |  |  |
|                                      |                                                         |                    | ि⊗ Печать отчета                             | SHIFT+F4 ▶      |                 |  |  |  |  |
|                                      |                                                         |                    | <b>REAL</b> Экспорт                          |                 |                 |  |  |  |  |
|                                      |                                                         |                    | <b>BIML</b><br><b>BIM</b> Импорт             |                 |                 |  |  |  |  |
|                                      | $\vert \vert$ <                                         |                    | <b>Дополнительные функции</b>                | F <sub>12</sub> |                 |  |  |  |  |

Рис. 21. **Додавання запису в словник**

У лівому полі за допомогою контекстного меню на назві довідника слід створити підкатегорії для зберігання даних готелю: "Реквізити організації" і "МОЛ".

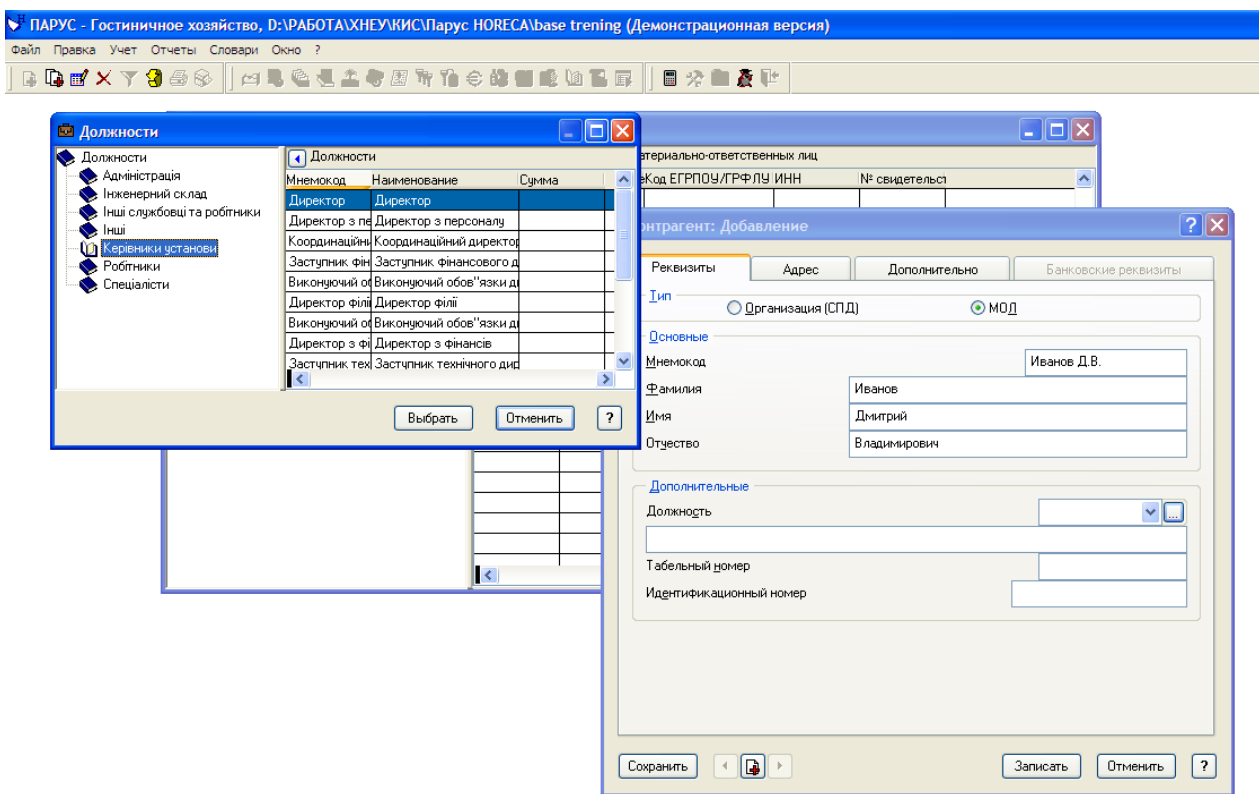

### Рис. 22. **Заповнення загальних відомостей про організацію (матеріально відповідальні особи)**

За допомогою контекстного меню (пункт "Додати") в правій верхній частині вікна додамо записи в категорії "Реквізити організації" і "МОЛ". При введенні даних усі словники запрошуватимуть мнемокод, який є аналогом ключа в Microsoft Access і виконує також функції скороченої назви. Часто він "підтягується" автоматично з текстових записів.

При введенні даних по МОЛ можна скористатися словником посад, який виводиться при натисненні на три крапки при редагуванні поля "Посада". Даний словник також можна доповнювати і змінювати за категоріями і в розрізі назв посад (див. рис. 22).

Наступний словник, який варто заповнити – "Номенклатор товарів і послуг". У цьому словнику зберігаються відомості про номенклатуру товарів та послуг і тарифи на дані товари і послуги (рис. 23).

| <b>В Номенклатор товаров и услуг</b> |                                 |                                 |        |             |           |                           |               |  |  |  |
|--------------------------------------|---------------------------------|---------------------------------|--------|-------------|-----------|---------------------------|---------------|--|--|--|
| Номенклатор товаров и услуг          | <b>4 Список товаров и услуг</b> |                                 |        |             |           |                           |               |  |  |  |
| Отельное хозяйство<br>Ė              | Мнемокод                        | НаименованиеБазовая ЕИ          |        | Артикчл     | Штрих-код | <b>Fpynna</b>             | $+$           |  |  |  |
| ( <mark>∩)</mark> Категории          | проживание                      | проживание                      | сутки  |             |           |                           |               |  |  |  |
| <b>Э</b> Челуги<br>Ресторан<br>F     |                                 | презеденский презеденский сутки |        |             |           |                           |               |  |  |  |
| <b>Bap</b>                           | люкс 1 м                        | люкс 1 м                        | сутки  |             |           |                           |               |  |  |  |
| Готовые блюда                        | полулюкс 1м.                    | полулюко 1м                     | сутки  |             |           |                           |               |  |  |  |
|                                      | стандарт 1м.                    | стандарт 1 м                    | сутки  |             |           |                           |               |  |  |  |
|                                      | стандарт 2м.                    | стандарт 2м.                    | сутки  |             |           |                           |               |  |  |  |
|                                      | эконом 2м                       | эконом 2м                       | счтки  |             |           |                           |               |  |  |  |
|                                      | эконом Зм                       | эконом Зм                       | сутки  |             |           |                           |               |  |  |  |
|                                      |                                 |                                 |        |             |           |                           |               |  |  |  |
|                                      |                                 |                                 |        |             |           |                           |               |  |  |  |
|                                      |                                 |                                 |        |             |           |                           |               |  |  |  |
|                                      | $\vert\vert\vert<\vert$         |                                 |        |             |           |                           | $\rightarrow$ |  |  |  |
|                                      | История изменения цен           | Цены реализации                 |        |             |           |                           |               |  |  |  |
|                                      | История изменения цен           |                                 |        |             |           |                           |               |  |  |  |
|                                      | Поступил                        | Штрих-код                       | Валюта | Цена (вал.) | Цена      | Цена пост. [ва)Цена пос А |               |  |  |  |
|                                      | 25.09.2013                      |                                 |        |             | 680,0000  |                           |               |  |  |  |
|                                      |                                 |                                 |        |             |           |                           |               |  |  |  |
|                                      |                                 |                                 |        |             |           |                           |               |  |  |  |
|                                      | $\prec$<br><b>THE</b>           |                                 |        |             |           |                           | $\rightarrow$ |  |  |  |

Рис. 23. **Формування номенклатурної позиції та зміни цін**

Слід створити в "Номенклаторі" категорії "Готель", "Ресторан" і підкатегорії "Категорії", "Послуги" тощо. як показано на рис. 20. Каталог "Категорії" містить дані про варіанти проживання в готелі (тип номера, вартість проживання й одиниця розрахунку, включення або виключення ПДВ і т. д.).

Необхідно заповнити каталоги "Категорії" і "Послуги" з наведеного зразка (табл. 1).

Дані вносяться таким чином:

1. У верхньому полі правої частини вікна словника за допомогою контекстного меню додаються номенклатурні позиції. Для кожної номенклатурної позиції слід обов'язково заповнити тип позиції, назву і код, ввести одиницю вимірювання (можна скористатися довідником одиниць вимірювання), відзначити особливість обліку ПДВ. Слід звернути увагу, що тип номенклатурної позиції (товар, послуга) неможливо скоректувати після. Для всієї номенклатури за категорією "Готель" слід вибирати тип номенклатурної позиції "Послуга".

2. Після запису номенклатурної позиції в нижній лівій частині вікна довідника за цією позицією слід додати ціну (на закладці "Ціни реалізації" за допомогою пункту контекстного меню "Додати").

Таблиця 1

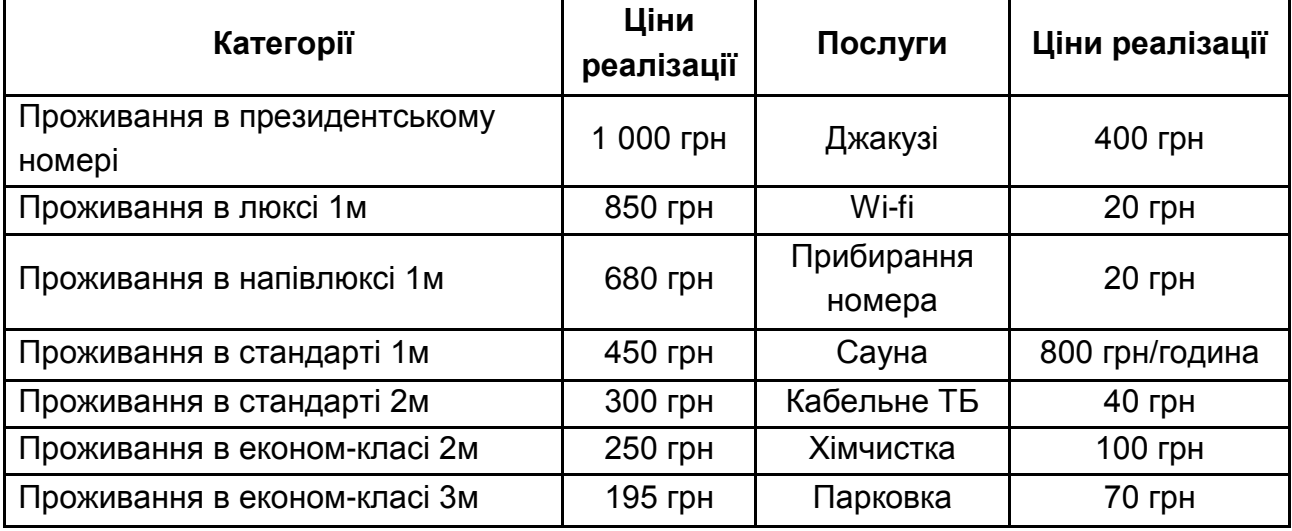

#### **Номенклатура послуг готелю**

Специфічними довідниками для форми господарської діяльності "Готель" є словники "Зразки номерів" і "Номерний фонд". Перший містить опис видів номерів і їх характеристики, другий – фіксує поетажне їх розташування і кількість номерів кожного виду.

Слід заповнити словник "Зразки номерів" за даними табл. 2.

Для цього:

1. У верхній частині довідника за допомогою контекстного меню створимо тип номера і вкажемо кількість місць у номері. За бажанням сюди ж можна прикріпити і фотографії номерів даної категорії.

2. У нижній частині словника слід заповнити дві взаємозалежні закладки "Вартість" і "Категорії/послуги". Перша закладка дозволяє сформувати категорії вартості номера за сезонами, акціями, вхідним набором послуг шляхом розрахунку цієї вартості за формулами, виходячи із собівартості вхідних послуг, які вводяться на другій закладці.

Існують такі позначення частин розрахункової формули для формування ціни послуги: Д – кількість місць у номері; СУ – сума вартостей всіх послуг; СК – сума вартостей всіх категорій; З – загальна вартість номера (СУ+СК).

Таблиця 2

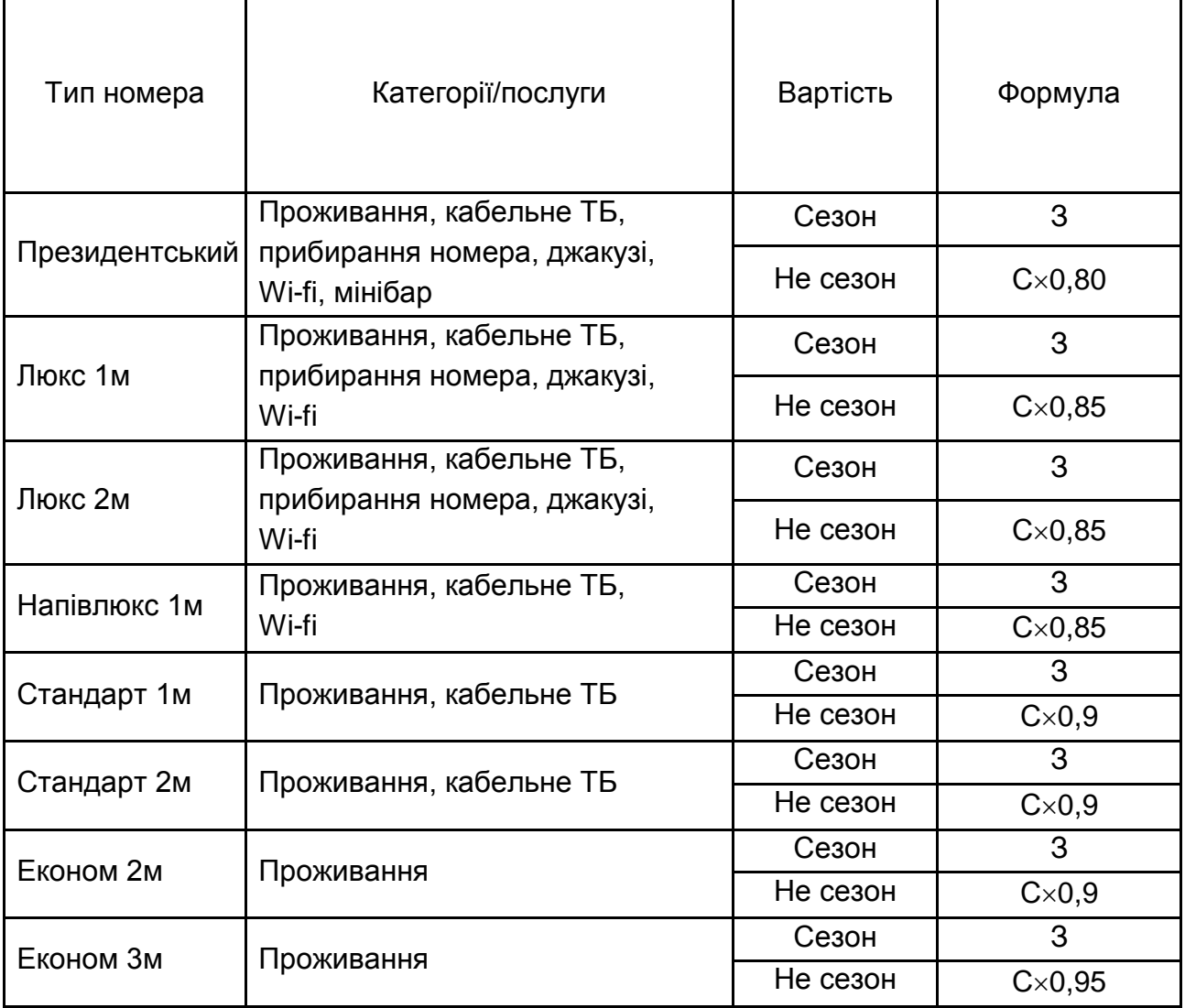

#### **Зразки номерів**

На рис. 24 наведено вікно заповнення закладки "Вартість".

3. На закладці "Категорії/послуги" для кожної цінової позиції вибирається власний перелік категорій і послуг, які надаватимуться. Дані вибираються з "Номенклатора" (рис. 25).

Після опису існуючих номерів, особливостей їх надання і цін переходимо до їх обліку в готелі – заповнюємо словник "Номерний фонд" за даними табл. 3.

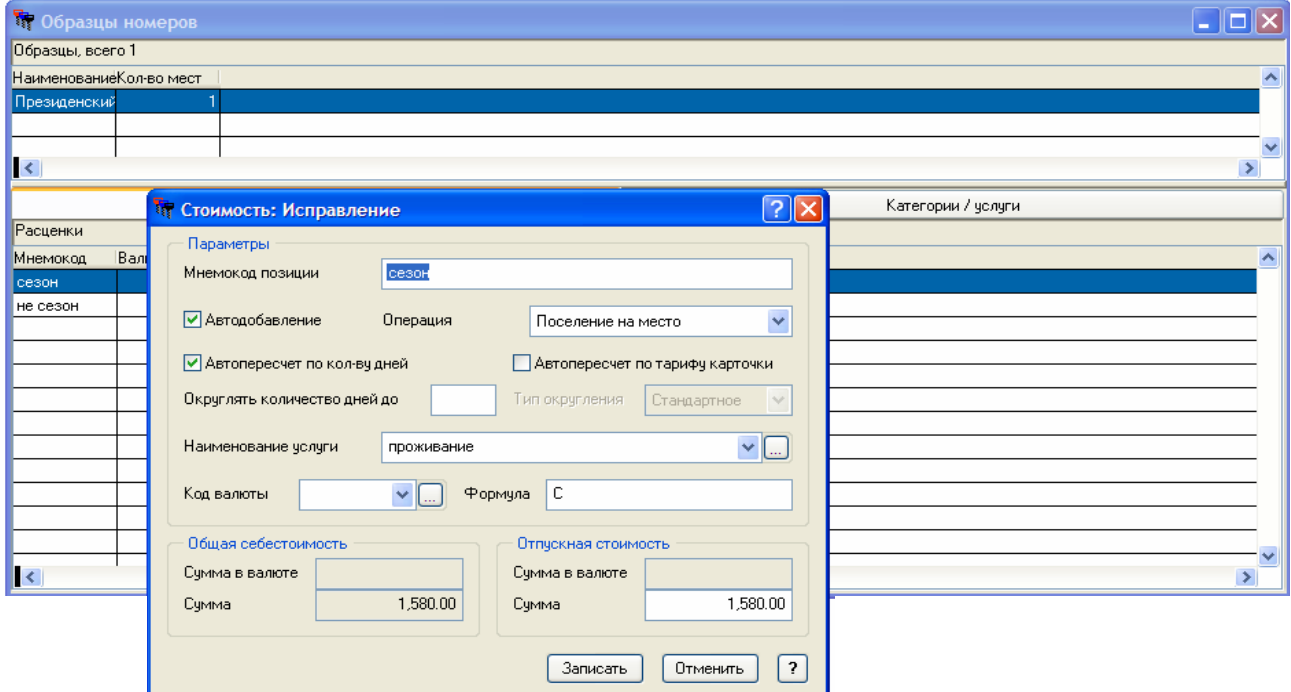

#### Рис. 24. **Заповнення позиції номерного фонду – крок 1**

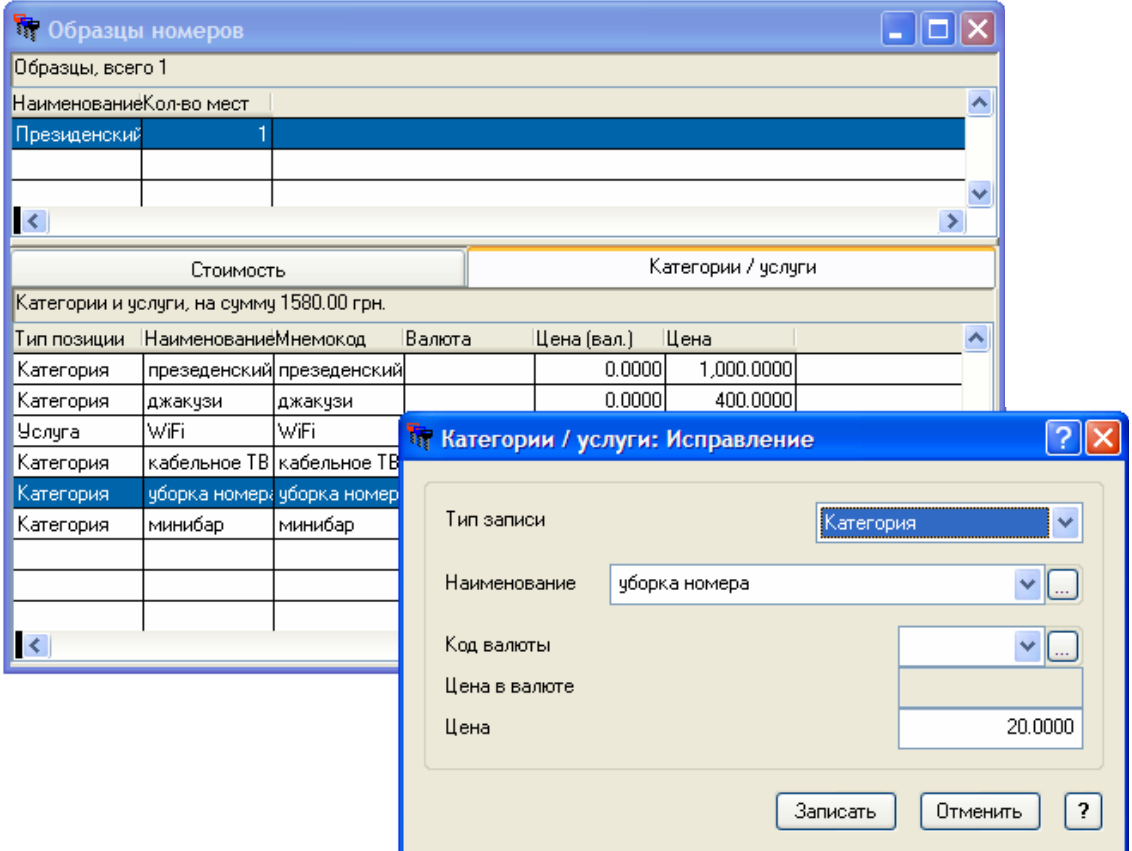

Рис. 25. **Прикріплення до позиції категорій, за якими йтиме розрахунок**

Таблиця 3

### **Номерний фонд готелю**

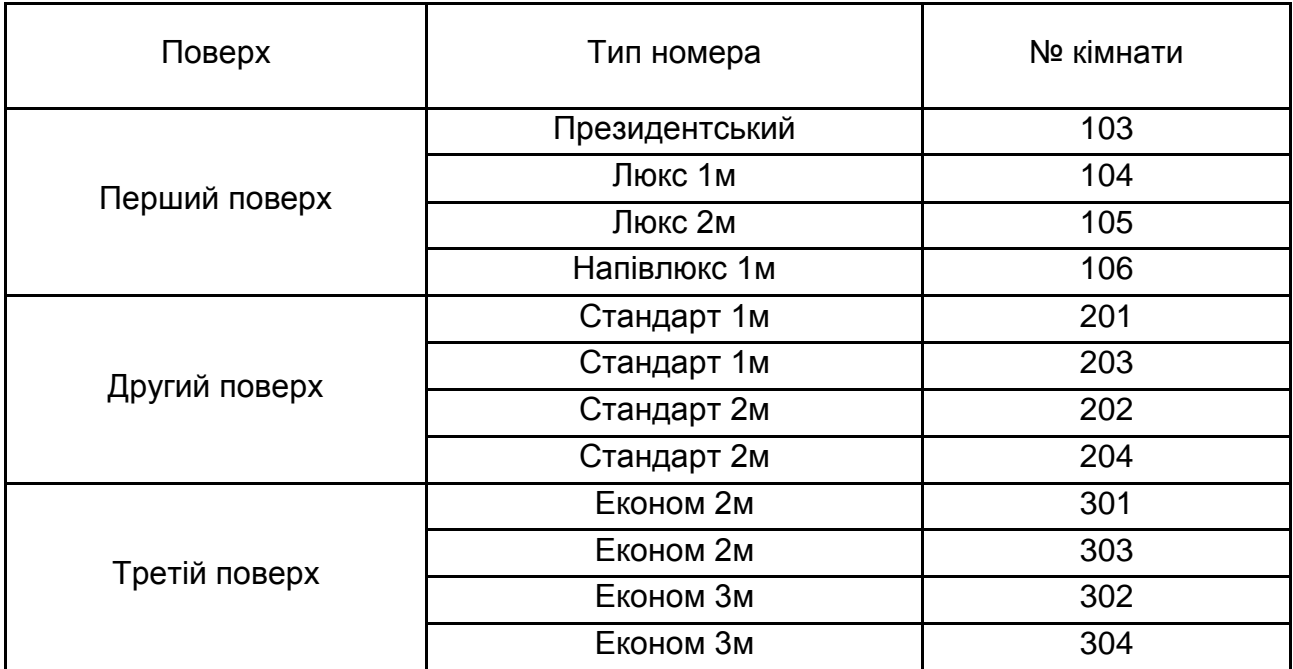

Процес заповнення наведенний на рис. 26.

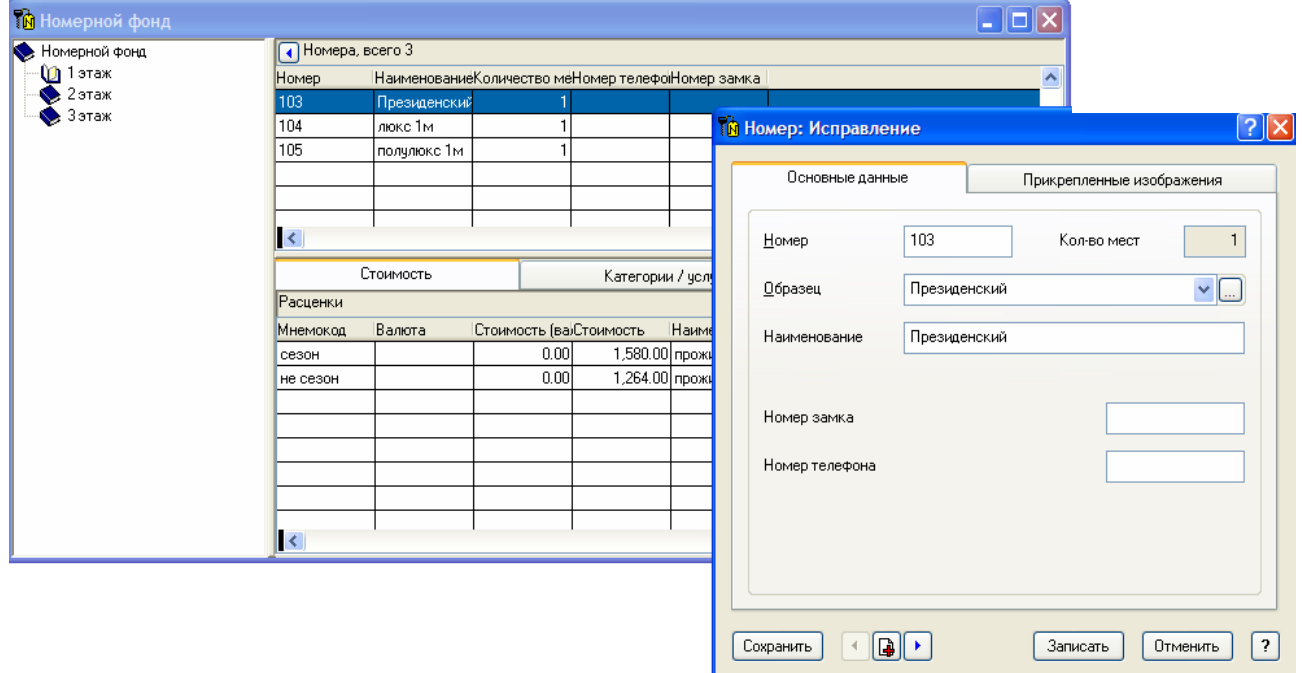

Рис. 26. **Заповнення номерного фонду по поверхах**

## **Лабораторна робота № 7. Ведення обліку та робота з клієнтами в "ПАРУС"**

Облік господарської діяльності в програмі "Парус – Готель" припускає такі напрями: "Дані про місця", "Картотека клієнтів", "Журнал питань", "Дані про путівки", "Погодинне обслуговування", "Телефонні переговори", "Дисконтні та клубні карточки" (пункт головного меню програми "Облік").

Розділ програми "Дані про місця" дозволяє організовувати роботу з бронюванням, поселенням, підселення, переведення на ремонт і на прибирання номерів; оцінити загруженість номерів у розрізі статі, віку, національності.

Робота з розділом ведеться за допомогою контекстного меню. Ліва частина вікна містить дерево каталогів, що представляє поетажний склад номерів, права верхня частина вікна – робоча, саме на ній викликається контекстне меню і ведеться робота з управління поселеннями. У нижній частині наведені базові вартості поселення в номерах.

На рис. 27 наведений приклад вибору типу інформації розділу, що відображається (заповнена/стать/вік/іноземці). Поточний стан номерів відбивається в колірному вирішенні осередків календаря, також можуть бути виведені буквені позначення (б – заброньовано; р – ремонт та ін.). За необхідності можна проглянути стан усіх номерів у почасовому режимі. Це особливо зручно, коли необхідно точно знати час заселення або від'їзду клієнта.

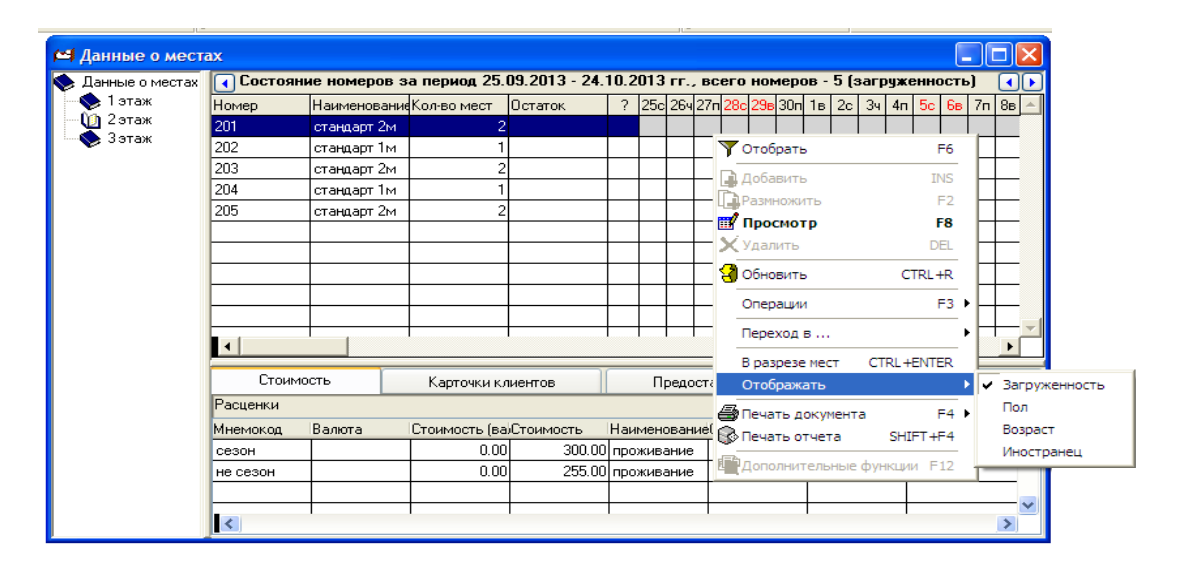

Рис. 27. **Облік і редагування даних про поселення**

За допомогою пункту контекстного меню "Операції" ведеться робота з управління станом і завантаженістю номерів (рис. 28).

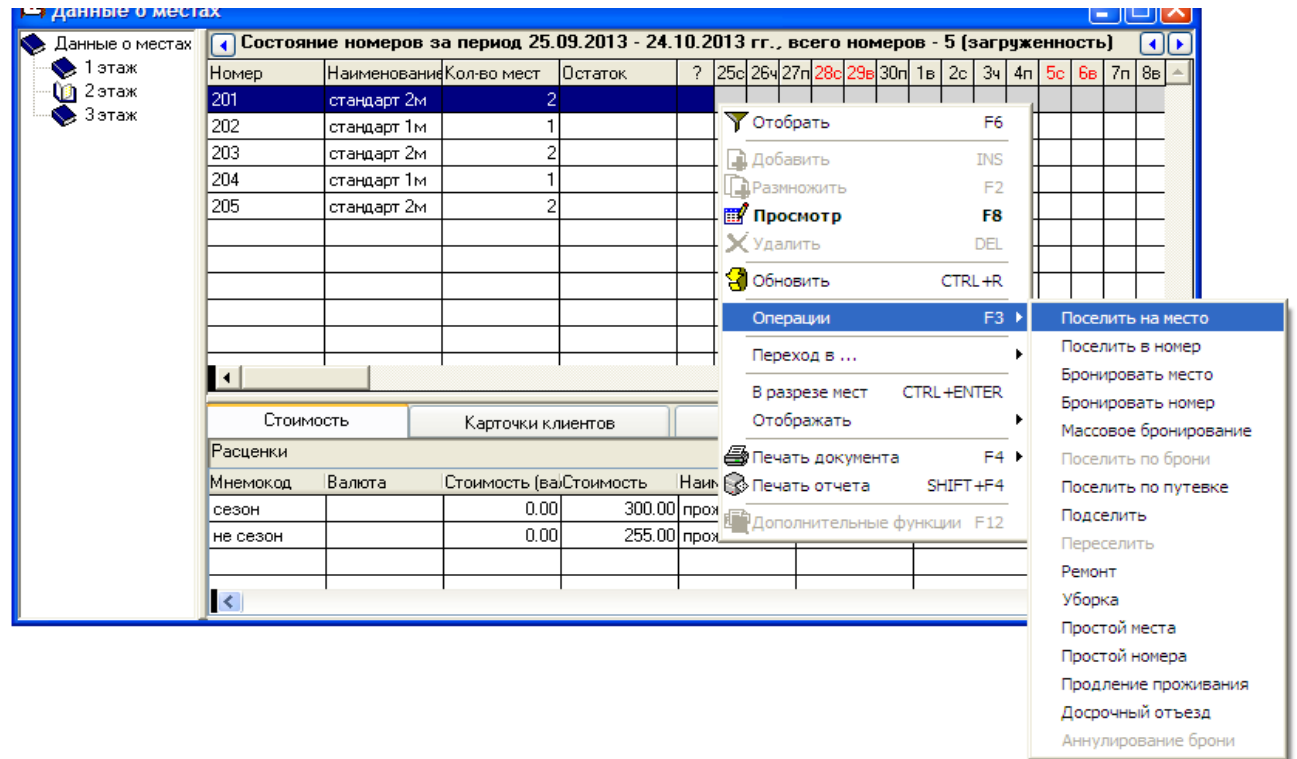

#### Рис. 28. **Управління завантаженістю номерів**

Операція поселення й бронювання припускає відкриття "Картки клієнта" і його реєстрацію в системі. Картки клієнтів зберігаються в "Картотеці клієнтів" (доступ через меню "Облік"). У картці клієнта записується його особисті дані, заброньований номер і додаткові послуги.

За допомогою пункту контекстного меню "Операції" слід:

 поселити в напівлюкс 1м Макаренко Л. І. на 7 днів; у стандарт 3м – Петренко Г. І.;

 виконати бронювання 1-го місця в стандратному 2-містному номері на 3 дні, починаючи з початку наступного тижня на Кісткового І. П.;

 виконати поселення по броні на місце в номері на 6 днів, у номер, де зупинився Петренко О. В. (спочатку забронювати, потім поселити);

 здійснити переселення Макаренко Л. І. в аналогічний номер на інший поверх на 2 останніх дня.

Окрім наведених операцій, у системі доступне масове бронювання та поселення. За відсутності необхідної кількості місць система видає попередження та рекомендації (рис. 29).

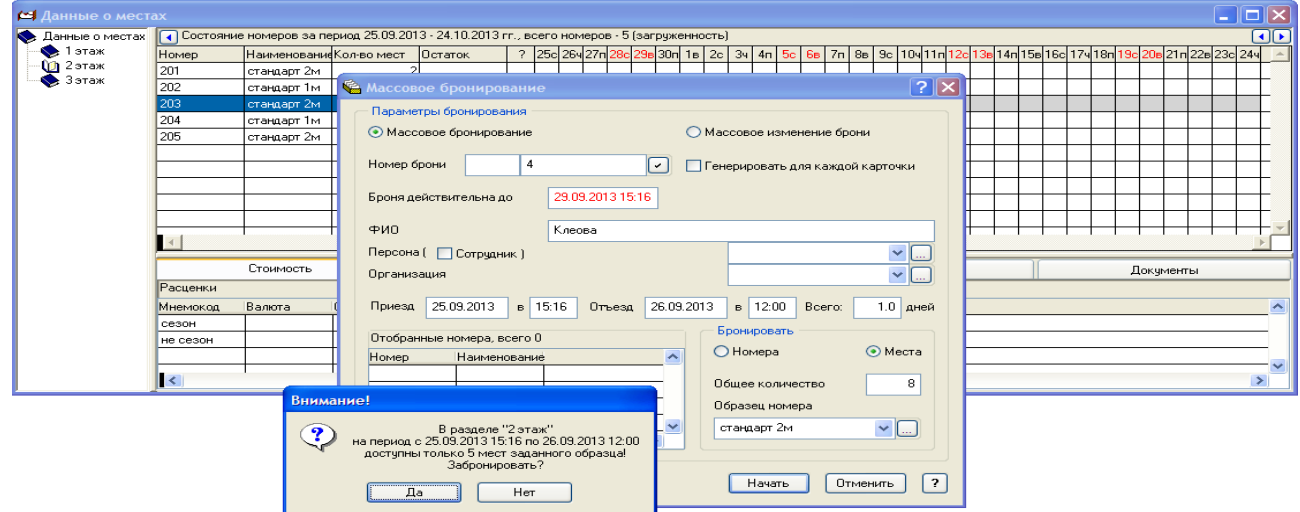

#### Рис. 29. **Варіант масового бронювання номерів**

Після реєстрації картки клієнта унаслідок проведення операції поселення, переселення або бронювання необхідно внести до системи дані про оплату вартості номеру й додатково наданих послуг.

Працюючи з картками клієнтів, можна оформити платіжний документ на оплату, випливаючий рахунок на оплату, платіжний документ на повернення і у разі потреби провести анулювання підготовленого документа. Або роздрукувати фіскальний чек або чек у ручному режимі.

Слід вибрати підпункт головного меню "Облік"/"Картки клієнтів". Для оплати послуг, наданих клієнтові, досить викликати на записі про клієнта контекстне меню, підпункт "Підготовка документа" і вибрати "Випливаючий рахунок на оплату".

Для того щоб відобразити проведену оплату, слід повернутися в розділ "Дані про місця" і на закладці в нижній частині вікна даного розділу вибрати операцію контекстного меню перегляд, на екрані з'явиться вікно "Документ на оплату: Перегляд", у документі слід викликати за допомогою кнопки "..." розділ "Випливаючі рахунки на оплату", у верхній панелі розділу за допомогою правої клавіші мишки викликати контекстне меню і здійснити операцію "Оплата" – "Провести оплату", на екрані з'явиться вікно "Платіж: Додавання", натиснути "Вибрати", "Записати" (рис. 30).

Виставити рахунок на оплату можна і з розділу "Дані про місця" (рис. 31), проте це не завжди доцільно.

Аналогічно слід здійснити оплату всіх поселень.

У колонці "Залишок" у верхній панелі підрозділу "Дані про місця" буде видно суму, яку клієнти ще не сплатили.

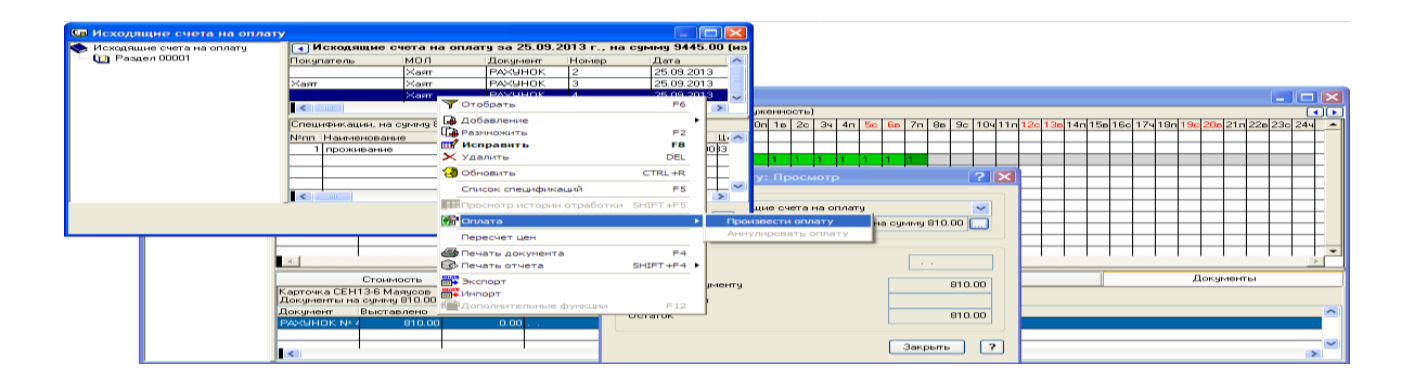

Рис. 30. **Оплата виставленого рахунку**

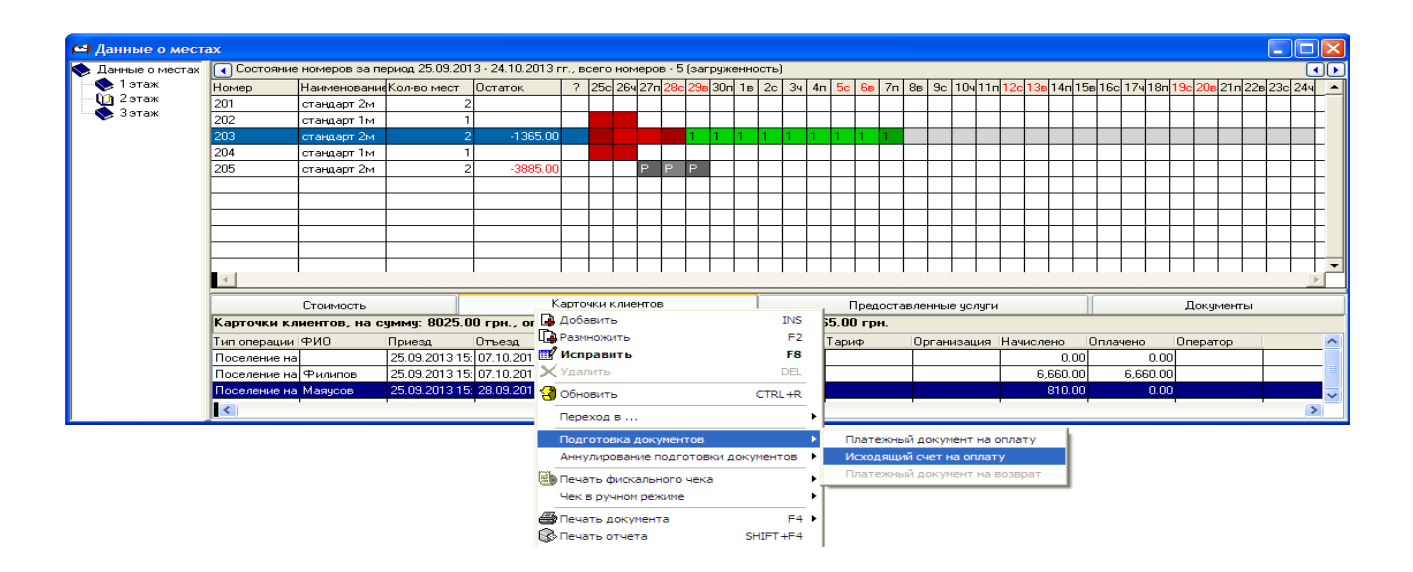

### Рис. 31. **Формування рахунку на оплату в категорії "Дані про місця", закладка "Документи"**

За допомогою підрозділу "Картотека клієнтів" можна надрукувати такі документи: "Візитна картка", "Реєстраційна картка" і "Рахунок" (операція "Друк контекстного меню"). Документ автоматично заповнюється і відкривається в готовому на друк вигляді в Excel.

Аналогічно за допомогою контекстного меню можна вивести на друк звіти, пов'язані з картотекою клієнтів (рис. 32).

Журнал питань в меню "Облік" припускає фіксацію питань клієнтів, призначення відповідальних за їх дозвіл, фіксацію скарг. Робота з ним здійснюється шляхом виклику контекстного меню операцій "Додати", "Виправити", "Видалити" і т. д. (рис. 33).

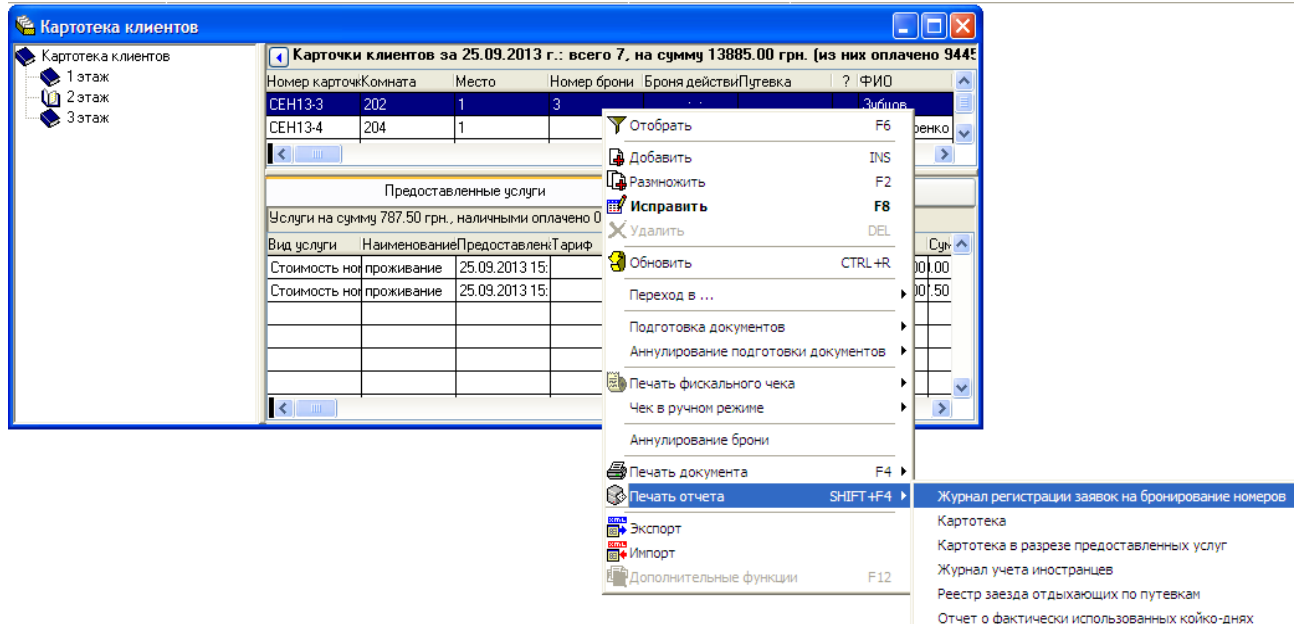

Рис. 32. **Друк звітів через Excel**

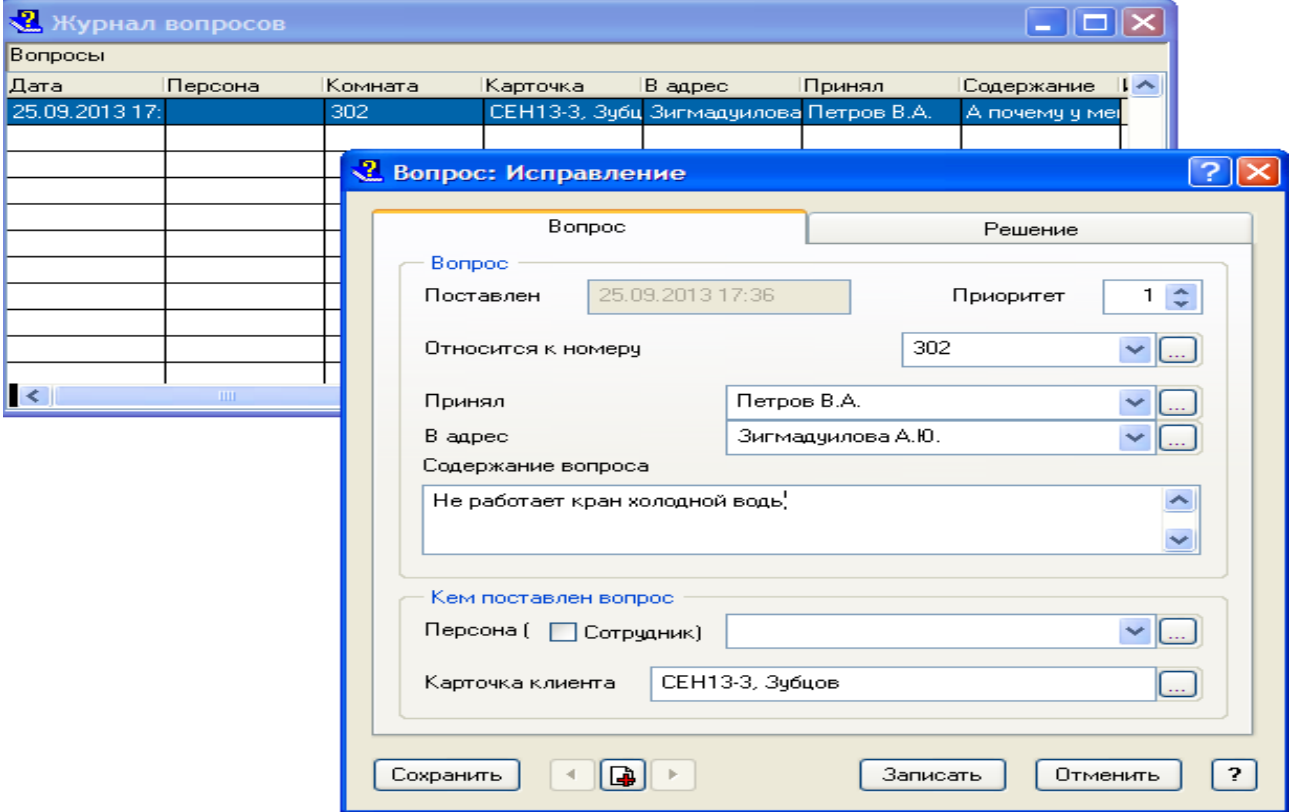

Рис. 33. **Робота з питаннями клієнтів**

Розділ "Дані про путівки" (меню "Облік") дозволяє працювати з поселенням за путівками (попереднім, стандартизованим замовленням послуг готелю).

Для створення путівки слід вибрати пункт контекстного меню "Додати", ввести номер кімнати, викликати за допомогою кнопки "..." словник "Номерний фонд", з якого вибрати зразок кімнати; заповнити П.І.Б.; перейти у вкладку послуг, і шляхом додавання вибрати послуги, які замовив гість; у вікні "Параметри послуги", поставити чекер "Включається" в типах послуг, викликати за допомогою кнопки "..." словник "Ціни реалізації" і вибрати послуги (наприклад, джакузі та проживання в люксі 1м); повернутися у вкладку "Основні дані" і натиснути чекер "Сума" для того, щоб зробити перерахунок за кількістю днів.

За даними про путівки можна здійснити бронювання або поселення (рис. 34).

|                                                   | <b>1.</b> Данные о путевках         |                             |        |        |                                                 |         |                |                       |              |                            |                  |
|---------------------------------------------------|-------------------------------------|-----------------------------|--------|--------|-------------------------------------------------|---------|----------------|-----------------------|--------------|----------------------------|------------------|
|                                                   | Путевки, всего 2, на сумму 20800.00 |                             |        |        |                                                 |         |                |                       |              |                            |                  |
| Номер                                             | Дата                                | Закрыта                     | Приезд | Отъезд | ФИО                                             | Комната | Место          | Образец               | Категория    | Тариф                      | Валюта А         |
| 3                                                 | 14.10.2013                          |                             |        |        | 14.10.2013 12: 15.10.2013 12: Зигмадуилова 103  |         |                |                       |              | презеденский стоимость прф |                  |
| 14                                                | 14.10.2013                          |                             |        |        | 14.10.2013 12: 15.10.2013 12: RunMaguiagora 202 |         |                |                       | стандарт 1м. |                            |                  |
|                                                   |                                     |                             |        |        | <b>У Отобрать</b>                               |         | F <sub>6</sub> |                       |              |                            |                  |
| $\left  \left\langle \cdot \right\rangle \right $ | $\mathbf{H}\mathbf{H}$ .            |                             |        |        | <b>Д</b> Добавить                               |         | <b>INS</b>     |                       |              |                            |                  |
|                                                   | Включаемые / исключаемые услуги     |                             |        |        | <b>Пре Размножить</b>                           |         | F <sub>2</sub> |                       |              |                            |                  |
| Тип позиции Мнемокод                              |                                     | <b>НаименованиеВалюта</b>   |        |        | Сумма (ва ЕУ Исправить                          |         | F8             |                       |              |                            | $\blacktriangle$ |
| Включаемая                                        |                                     | уборка номера уборка номера |        |        | <b>X</b> Удалить                                |         | DEL            |                       |              |                            |                  |
|                                                   |                                     |                             |        |        | • Обновить                                      |         | CTRL+R         |                       |              |                            |                  |
|                                                   |                                     |                             |        |        | Формирование графика путевок F7                 |         |                |                       |              |                            |                  |
|                                                   |                                     |                             |        |        | Операции                                        |         | F3 X           | Забронировать         |              |                            |                  |
|                                                   |                                     |                             |        |        | Переход в картотеку                             |         |                | Поселить              |              |                            |                  |
| к                                                 |                                     |                             |        |        | <b>В</b> Печать документа                       |         | F <sub>4</sub> | Массовое бронирование |              |                            |                  |
|                                                   |                                     |                             |        |        | ⊗Печать отчета                                  |         | SHIFT+F4       | Массовое поселение    |              |                            |                  |
|                                                   |                                     |                             |        |        | <b>FEW</b> Экспорт                              |         |                |                       |              |                            |                  |
|                                                   |                                     |                             |        |        | <b>REAL</b> Импорт                              |         |                |                       |              |                            |                  |
|                                                   |                                     |                             |        |        | В <sup>ор</sup> дополнительные функции          |         | F12            |                       |              |                            |                  |

Рис. 34. **Редагування даних по путівках**

Окремим моментом є облік послуг, вартість яких розраховується за почасовим обслуговуванням (сауна, масаж і т. д.). Спеціальний розділ в меню "Облік" пакета присвячений даній темі. Вікно "Почасове обслуговування" містить дерево каталогів такого типу послуг і почасовий розподіл цих послуг.

Слід зарезервувати сауну на Петрова І. Г. з 7.00 до 9.00 у четвер наступного тижня. Для цього у верхній лівій частині необхідно додати каталог "Сауна", в правій частині вікна викликати контекстне меню і вибрати операцію "Зарезервувати" (рис. 35).

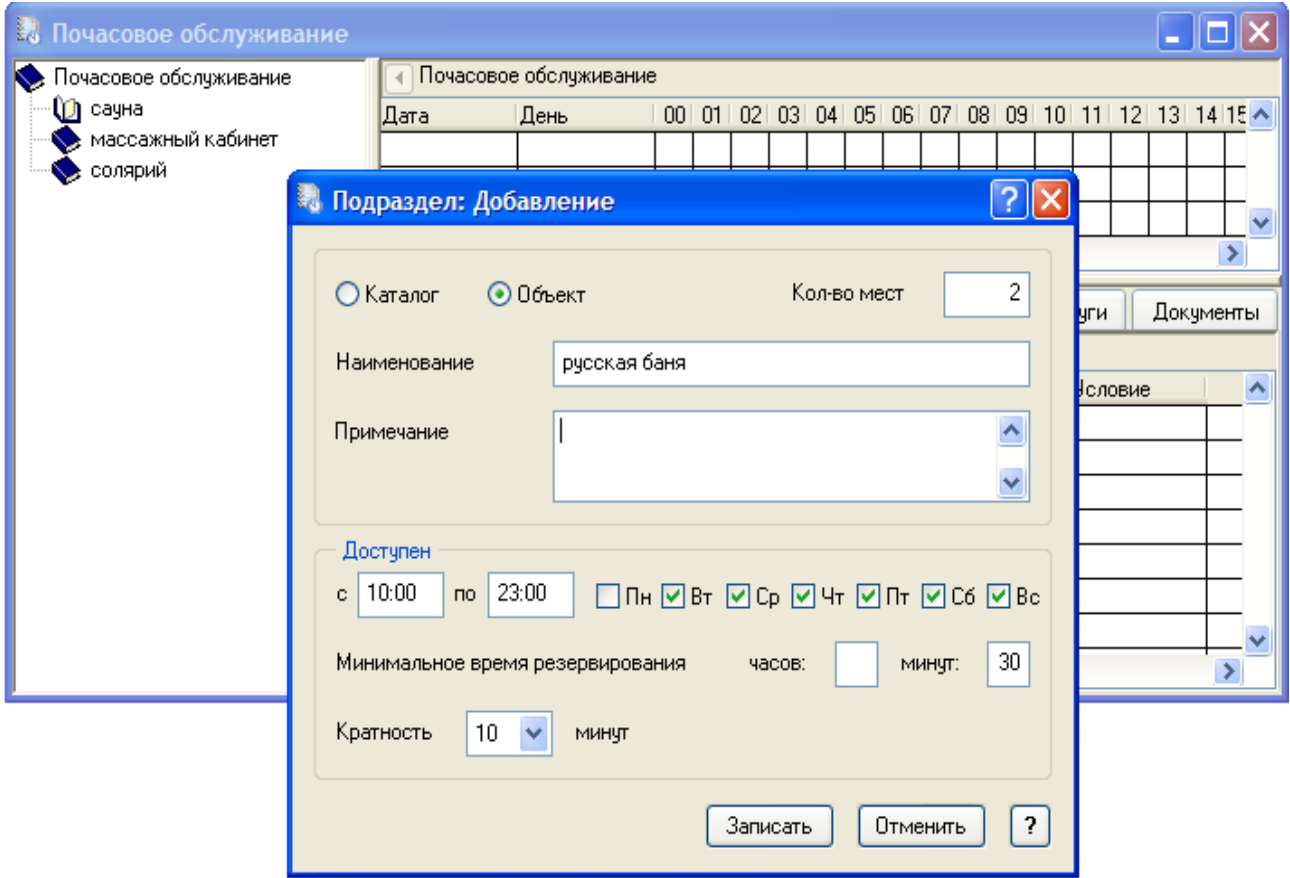

Рис. 35. **Створення видів почасового обслуговування**

Розділи меню "Облік" "Телефонні розмови" і "Дисконтно-клубні картки" надають додаткові можливості роботи з обліку операцій з клієнтами. Зокрема, підрозділ "Телефонні переговори" передбачає інтеграцію з білінговими системами. У цьому розділі можна отримати повну інформацію про всі види телефонних дзвінків, проведених із будь-якого готельного номера. Сума розмови дзвінка з номера, де проживає гість, включається в суму рахунку за номер.

Розділ "Дисконтно-клубні картки" створений для ведення програми лояльності клієнтів у готелі, призначений для обліку постійних клієнтів, їх потреб, смаків, а також обліку клубних накопичувальних або дисконтних карток.

Пункт меню "Звіти" дозволяє вивести на друк (через форми Excel) основні звіти і створити власні форми звітності за допомогою "Генератора звітів" у разі потреби.

За замовчуванням створюються такі види звітів:

- Журнал обліку тих, хто проживає.
- Відомість руху номерів.
- Аналіз руху путівок.
- Звіт про рівень завантаженості номерів.
- Звіт про надані послуги.
- Касовий звіт.
- Звіт про оплату за послуги.
- Звіт про оплату за проживання.
- Звіт про оплату за додаткові послуги.

## **Рекомендована література**

#### **Основна**

Бізнес-моделювання й управління потоками робіт і документообігом в економічних системах : монографія / В. С. Пономаренко, І. О. Золотарьова, С. В. Мінухін та ін. ; за заг. ред. д.е.н., проф. Пономаренко В. С. – Х. : ВД "ІНЖЕК", 2010. – 272 с.

Григорьева В. 1С: Предприятие 8.0. Управление торговлей / В. Григорьева. – СПб. : Тритон, 2005. – 140 с. : ил.

Информационные системы в экономике : учебник / под ред. B. В. Дика. – М. : Финансы и статистика, 1996. – 272 с.

Павленко Л. А. Корпоративні інформаційні системи : навч. посібн. / Л. А. Павленко. - 2-ге вид., стер. – Х. : ВД "ІНЖЕК", 2005. – 260 с.

Пономаренко В. С. Інструментальні засоби розробки та підтримки баз даних розподілених інформаційних систем : навч. пociбн. / В. С. Пономаренко, Л. А. Павленко. – X. : Вид. ХДЕУ, 2001. – 132 с.

Пономаренко В. С. Організація даних у розподілених інформаційних системах : навч. посібн. / В. С. Пономаренко, Л. А. Павленко. – X. : РІО ХДЕУ, 2000. – 104 с.

Сиротинська А. П. Інформаційні системи підприємств малого бізнесу : навч. посібн. / А. П. Сиротинська, І. Д. Лазаришина. – К. : Центр учбової літератури, 2008. – 264 с.

#### **Додаткова**

Коцюбинский А. О. 1С: Бухгалтерия 8.0 : учебн. пособ. / А. [О. Коцю](http://library.univer.kharkov.ua/OpacUnicode/index.php?url=/auteurs/view/2642/source:default)[бинский,](http://library.univer.kharkov.ua/OpacUnicode/index.php?url=/auteurs/view/2642/source:default) С. [В. Грошев.](http://library.univer.kharkov.ua/OpacUnicode/index.php?url=/auteurs/view/60267/source:default) – М. : Триумф, 2006. – 395 с. : ил. – (Знания и опыт экспертов).

Методичні рекомендації до виконання лабораторних робіт з навчальної дисципліни ''Інформаційні системи в маркетингу" (в середовищі CRM-системи "Парус") для студентів напряму підготовки "Маркетинг" усіх форм навч. [Текст] / укл. І. О. Ушакова ; Харківський національний економічний університет. – Х. : ХНЕУ, 2008. – 63 с.

Павленко Л. А. Синергетические аспекты проектирования корпоративных информационных систем / Л. А. Павленко // Вестник ХГЭУ. – 2000. – № 3 (15) (спецвыпуск). – С. 53–54.

Сравнительная характеристика современных бухгалтерских программ "1С: Бухгалтерия", "Парус" и "Галактика" [Текст] // Науковий вісник. Фінанси, банки, інвестиції. – 2009. – № 2. – 2009. – С. 47–49.

Тимофеев Г. С. Конфигурирование и администрирование 1С: Предприятия / Г. [С. Тимофеев,](http://library.univer.kharkov.ua/OpacUnicode/index.php?url=/auteurs/view/97960/source:default) Д. [А. Шумейко.](http://library.univer.kharkov.ua/OpacUnicode/index.php?url=/auteurs/view/98651/source:default) – Ростов н/Д. : Феникс, 2001. – 319 с. – (Учебный курс).

### **Ресурси мережі Інтернет**

Офіційний сайт корпорації "Парус". – Режим доступу : www.parus.ua. Офіційний сайт 1С. – Режим доступу : http://www.1c.ru/ukraina/news /newslist.jsp.

НАВЧАЛЬНЕ ВИДАННЯ

# **Методичні рекомендації до виконання лабораторних робіт з навчальної дисципліни "КОРПОРАТИВНІ ІНФОРМАЦІЙНІ СИСТЕМИ" для студентів спеціальності 8.03050201 "Економічна кібернетика" всіх форм навчання**

Укладач **Нікіфорова** Ольга Володимирівна

Відповідальний за випуск **Клебанова Т. С.**

Редактор **Семенова І. М.**

Коректор **Маркова Т. А.**

План 2014 р. Поз. № 122. Підп. до друку Формат 60×90 1/16. Папір МultiСору. Друк Riso. Ум.-друк. арк. 2,5. Обл.-вид. арк. 3,13. Тираж прим. Зам. №

Видавець і виготівник – видавництво ХНЕУ ім. С. Кузнеця, 61166, м. Харків, пр. Леніна, 9а

*Свідоцтво про внесення до Державного реєстру суб'єктів видавничої справи Дк № 481 від 13.06.2001 р.*